Program to print Hello World in a Message Box on clicking on a button

Private Sub Command1\_Click() MsgBox ("Hello World") End Sub

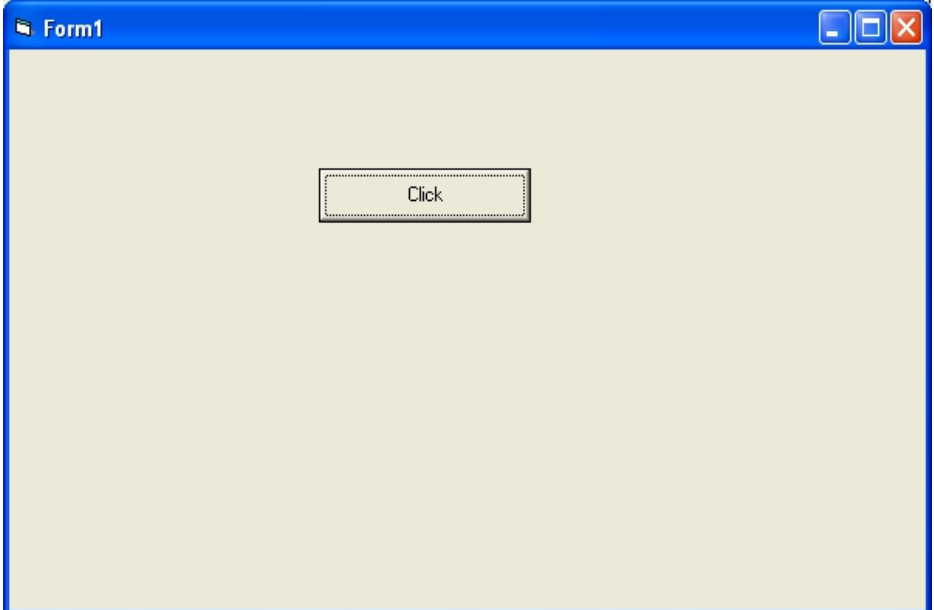

Program to add,subtract,multiply and divide two numbers

Private Sub Command1\_Click() Dim a As Integer Dim b As Integer Dim sum As Integer  $a = \text{CInt}(\text{Text1} \cdot \text{Text})$  $b = \text{CInt}(\text{Text2}.\text{Text})$  $sum = a + b$ Label3. Caption = "Sum of Two Numbers is "  $&$  sum End Sub Private Sub Command2\_Click() Dim a As Integer Dim b As Integer Dim diff As Integer  $a = \text{CInt}(\text{Text1}. \text{Text})$  $b = \text{CInt}(\text{Text2}.\text{Text})$  $diff = a - b$ Label3.Caption = "Difference of Two Numbers is " & diff End Sub

Private Sub Command3\_Click() Dim a As Integer Dim b As Integer

Dim diff As Integer  $a = \text{CInt}(\text{Text1} \cdot \text{Text})$  $b = \text{CInt}(\text{Text2}.\text{Text})$ product  $= a * b$ Label3.Caption = "Product of Two Numbers is "  $&$  product End Sub

Private Sub Command4\_Click() Dim a As Integer Dim b As Integer Dim quotient As Integer  $a = \text{CInt}(\text{Text1}.\text{Text})$  $b = \text{CInt}(\text{Text2}.\text{Text})$ quotient =  $a/b$ Label3.Caption = "Quotient of Two Numbers is "  $&$  quotient End Sub

Private Sub Command5\_Click() Dim a As Integer Dim b As Integer Dim remainder As Integer  $a = \text{CInt}(\text{Text1}.\text{Text})$  $b = \text{CInt}(\text{Text2}.\text{Text})$ remainder = a Mod b Label3.Caption = "Remainder of Two Numbers is " & remainder End Sub

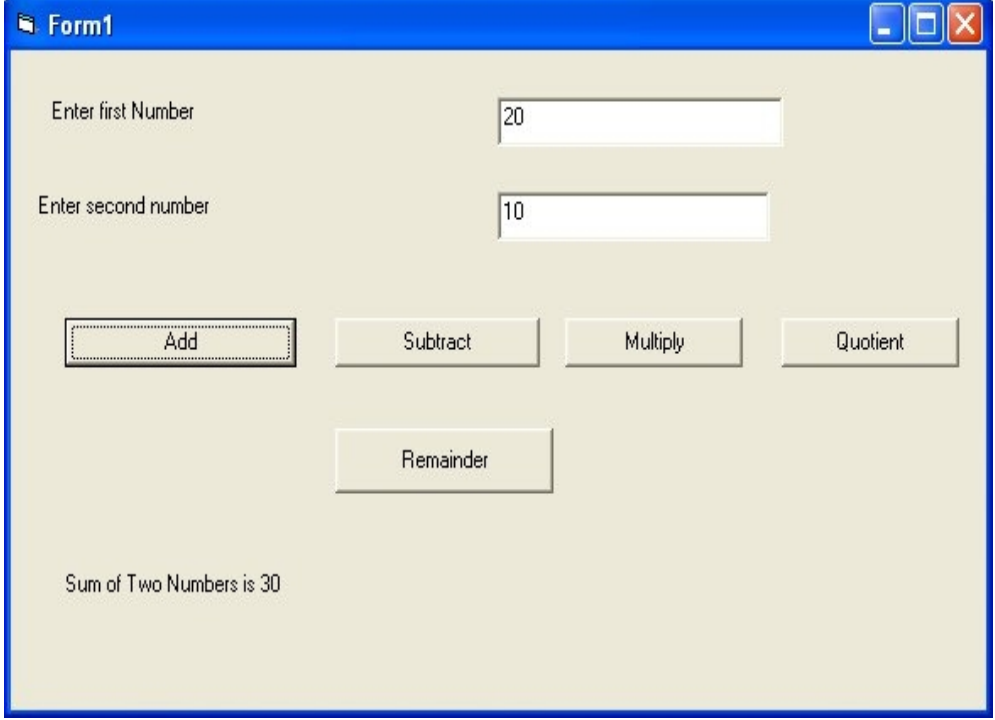

Program to find area and perimeter of square

Private Sub Command1\_Click() Dim side As Integer Dim area As Integer Dim perimeter As Integer  $side = \text{CInt}(\text{Text1}.\text{Text})$  $area = side * side$ Label2. Caption = "Area of square is "  $&$  area End Sub

Private Sub Command2\_Click() Dim side As Integer Dim area As Integer Dim perimeter As Integer  $side = \text{CInt}(\text{Text1}.\text{Text})$ perimeter =  $4 * side$ Label2.Caption = "Perimeter of square is "  $&$  perimeter End Sub

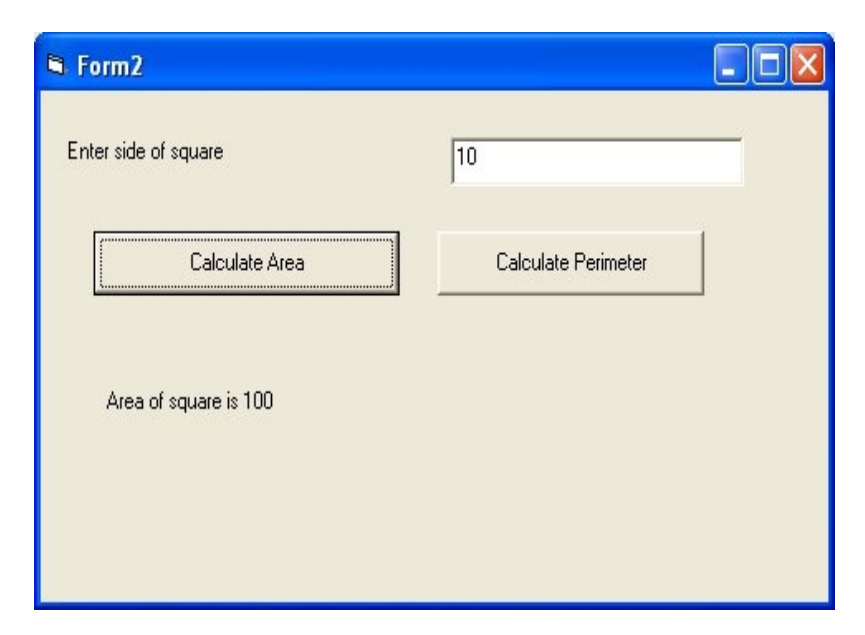

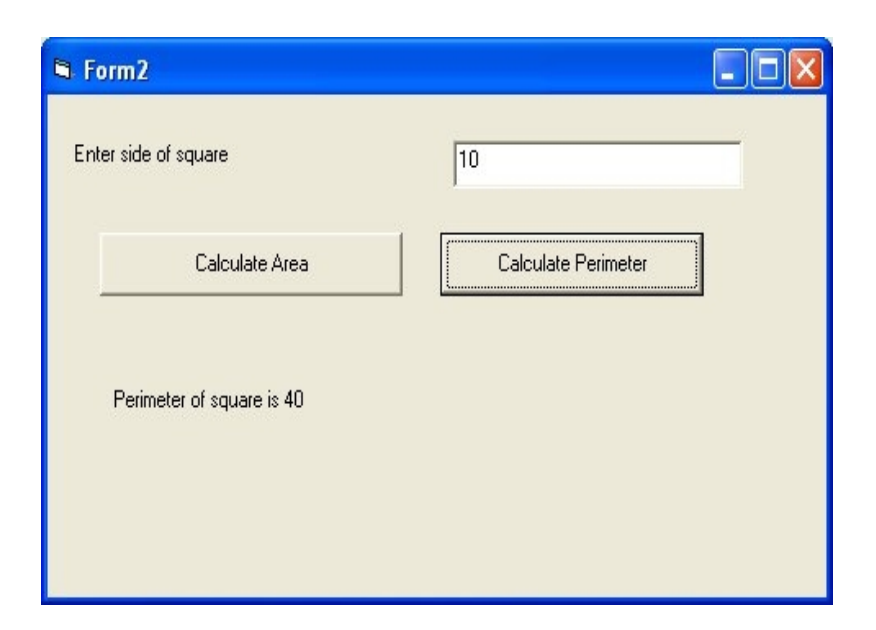

Program to find area and perimeter of rectangle length and breadth are entered by user in textboxes

Private Sub Command1\_Click() Dim length As Integer Dim breadth As Integer Dim area As Integer  $length = CInt(Text1.Text)$  $breadth = CInt(Text2.Text)$  $area = length * breadth$ Label3. Caption = "Area of Rectangle is "  $&$  area End Sub

Private Sub Command2\_Click() Dim length As Integer Dim breadth As Integer Dim perimeter As Integer  $length = CInt(Text1.Text)$  $breadth = CInt(Text2.Text)$ perimeter =  $2 * (length + breadth)$ Label3.Caption = "Perimeter of Rectangle is "  $&$  perimeter End Sub

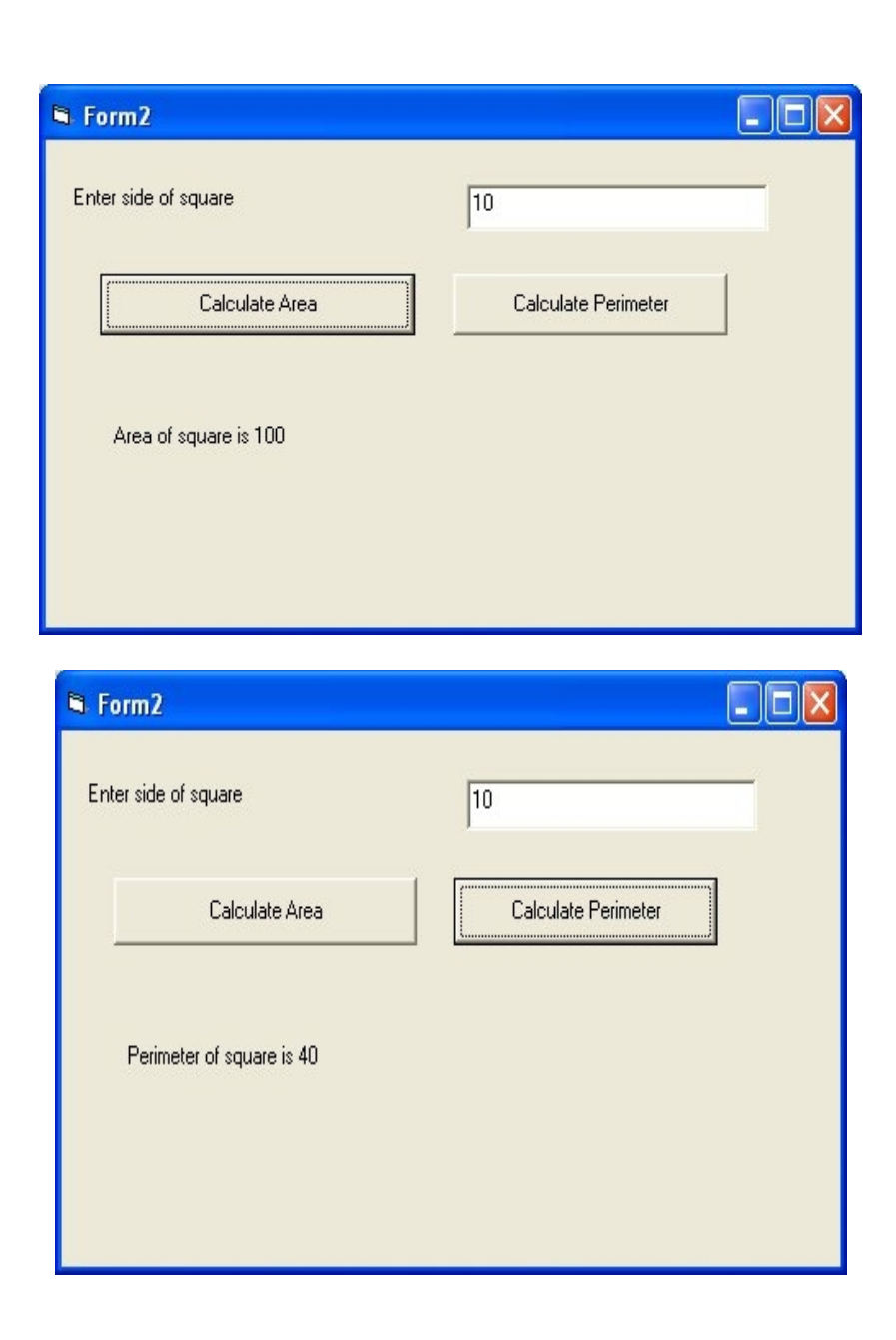

program to find volume of box width, depth and height are entered by user in textboxes

Private Sub Command1\_Click() Dim width As Integer Dim depth As Integer Dim height As Integer Dim volume As Integer width  $=$  CInt(Text1.Text)  $depth = \text{CInt}(Text2,Text)$  $height = \text{CInt}(\text{Text3}.\text{Text})$ volume  $=$  width  $*$  depth  $*$  height Label4.Caption = "Volume of Box is "  $&$  volume End Sub

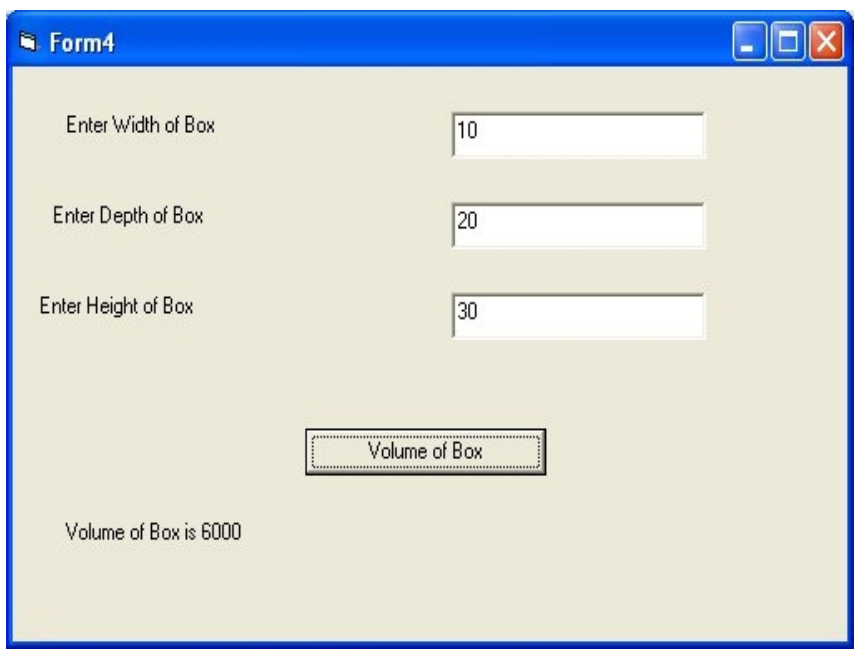

program to find area and circumference of circle radius is entered by user in textbox

Private Sub Command1\_Click() Dim radius As Double Dim area As Double  $radius = CDbl(Text1.Text)$ area =  $3.14 *$  radius \* radius Label 2. Caption = "Area of Circle is "  $&$  area End Sub

Private Sub Command2\_Click() Dim radius As Double Dim circumference As Double  $radius = CDbl(Text1.Text)$ circumference =  $2 * 3.14 *$  radius Label2.Caption = "Circumference of Circle is " & circumference End Sub

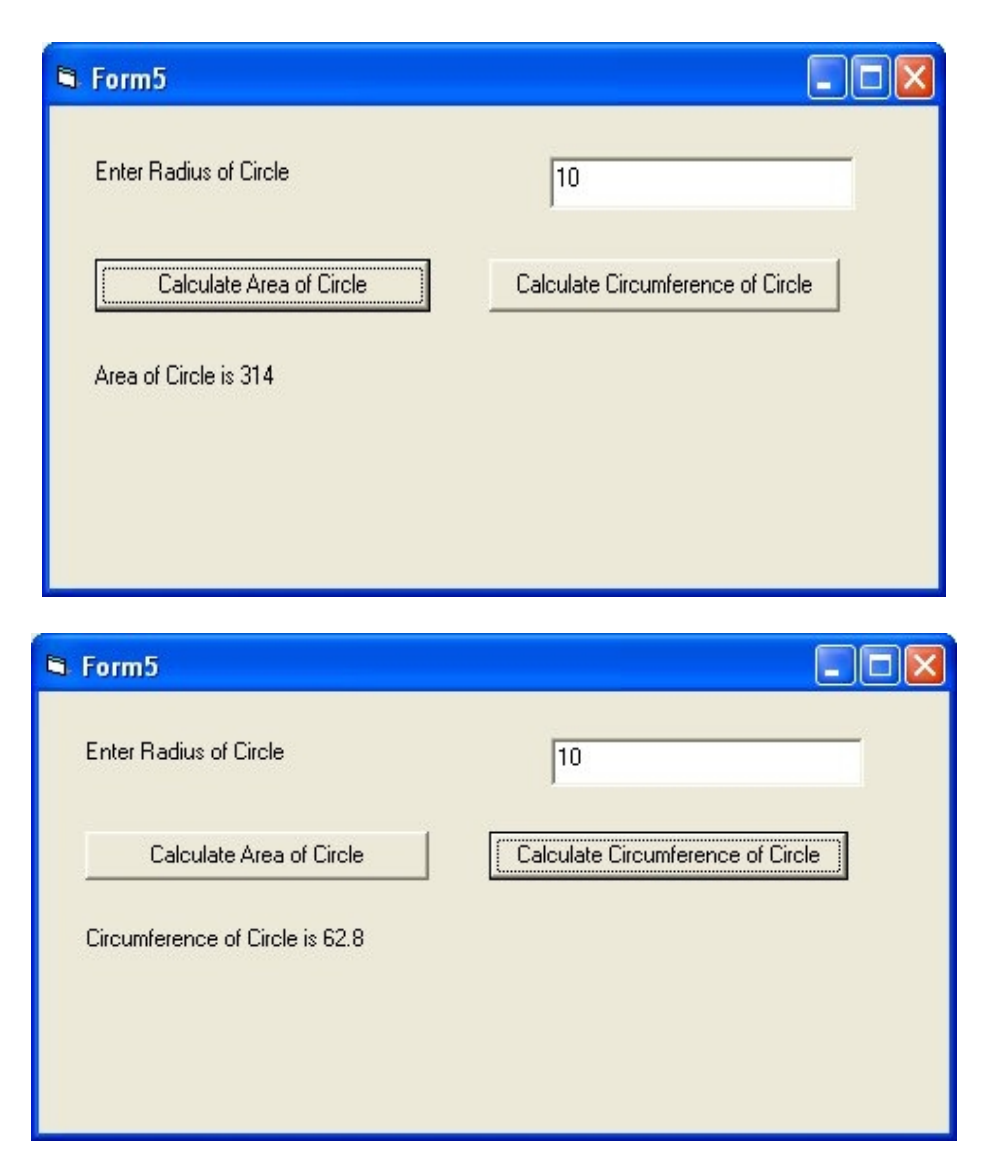

program to find simple interest based on principal amount , rate and time

Private Sub Command1\_Click() Dim principal As Double Dim rate As Double Dim time As Double Dim si As Double principal = CDbl(Text1.Text)  $rate = CDbl(Text2.Text)$  $time = CDbl(Text3.Text)$  $si = principal * rate * time$ Label4.Caption = "Simple Interest is "  $&$  si End Sub

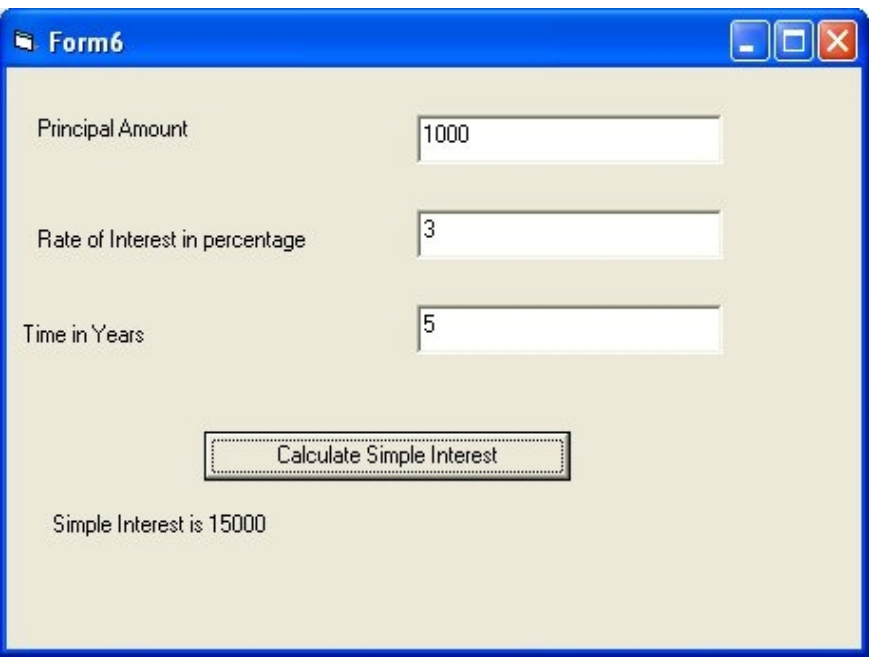

program to find 10% discount based on price entered by user in textbox

Private Sub Command1\_Click() Dim price As Double Dim discount As Double price = CDbl(Text1.Text)  $discount = price * 0.1$ Label2.Caption = "Discount is " & discount End Sub

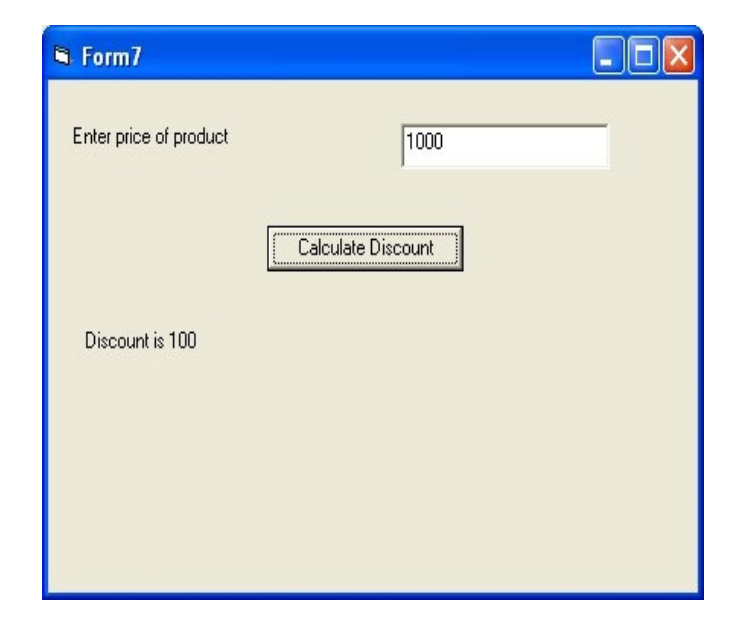

program to declare a constant pi with value as 3.14

Private Sub Command1\_Click() Const pi As Double =  $3.\overline{1}4$ Dim radius As Double Dim area As Double  $radius = CDbl(Text1.Text)$ area =  $pi *$  radius  $*$  radius Label3.Caption = "Area of Circle is " & area End Sub

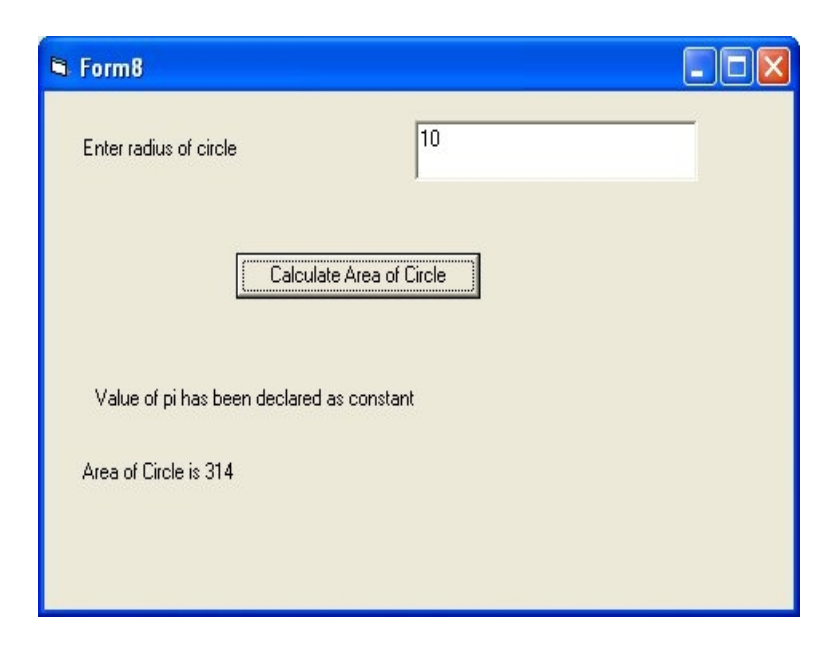

program to demonstrate if statement

Private Sub Command1\_Click() Dim a As Integer  $a = \text{CInt}(\text{Text1}. \text{Text})$ If  $a = 10$  Then MsgBox ("Value of a is 10") Else MsgBox ("Value of a is not equal to 10") End If End Sub

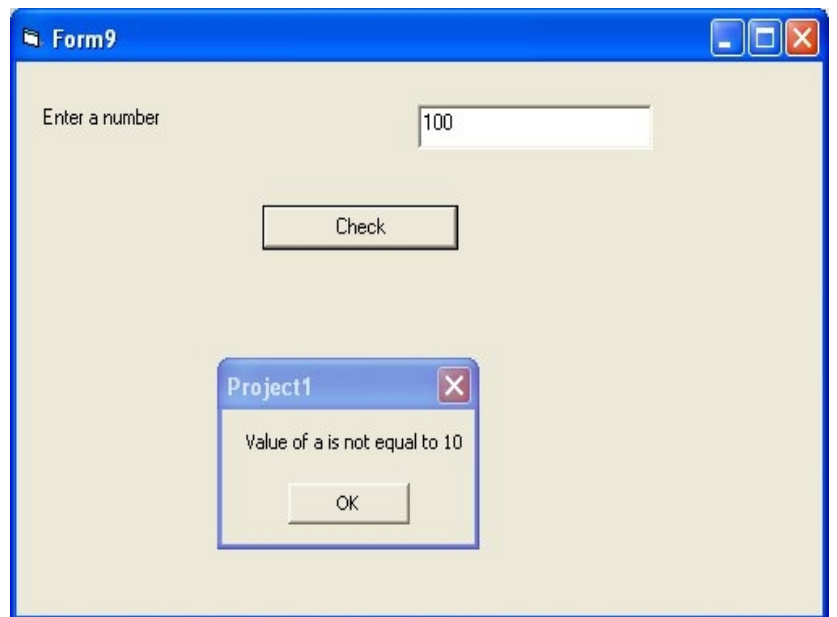

program to check whether number is greater than 10 or not

Private Sub Command1\_Click() Dim a As Integer  $a = \text{CInt}(\text{Text1}.\text{Text})$ If  $a > 10$  Then MsgBox ("Value of number is greater than 10") Else MsgBox ("Value of a is less than or equal to 10") End If End Sub

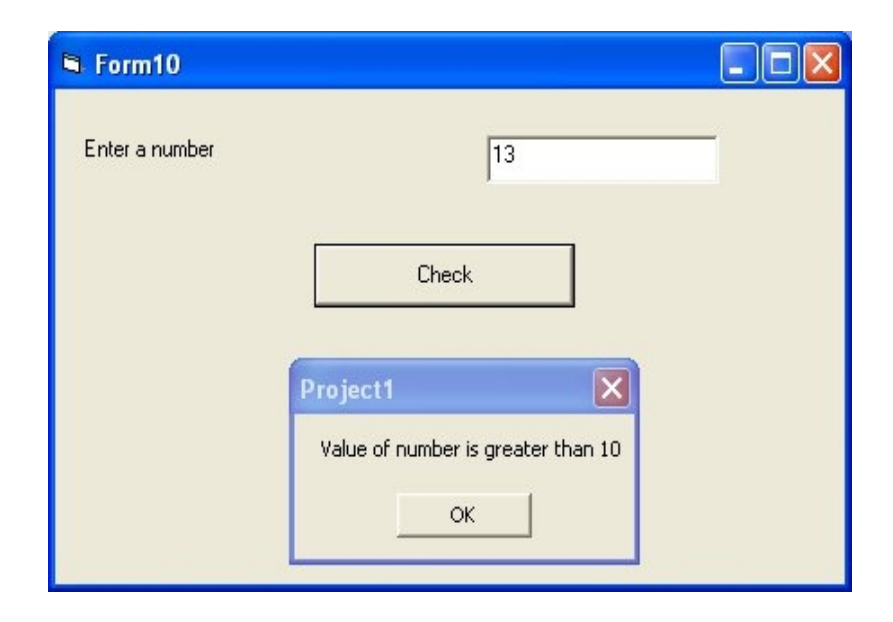

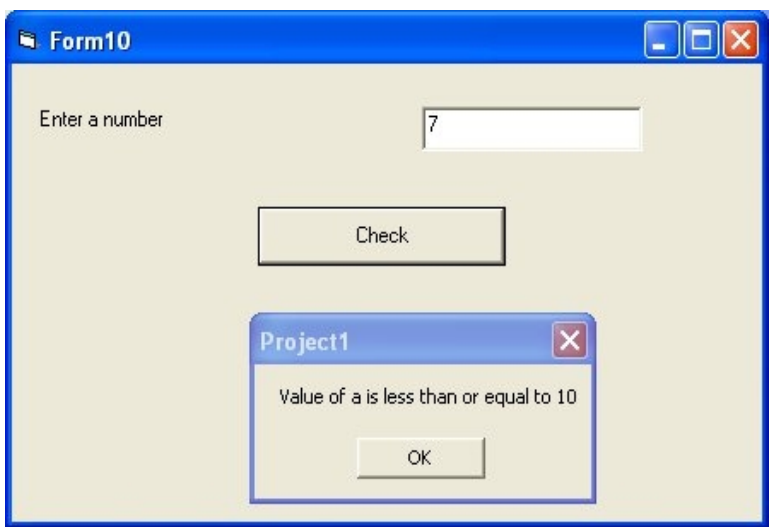

program to check whether a is greater than 10 or less than 10

Private Sub Command1\_Click() Dim a As Integer  $a = \text{CInt}(\text{Text1}.\text{Text})$ If  $a < 10$  Then MsgBox ("Value of number is less than 10") Else MsgBox ("Value of a is greater than or equal to 10") End If End Sub

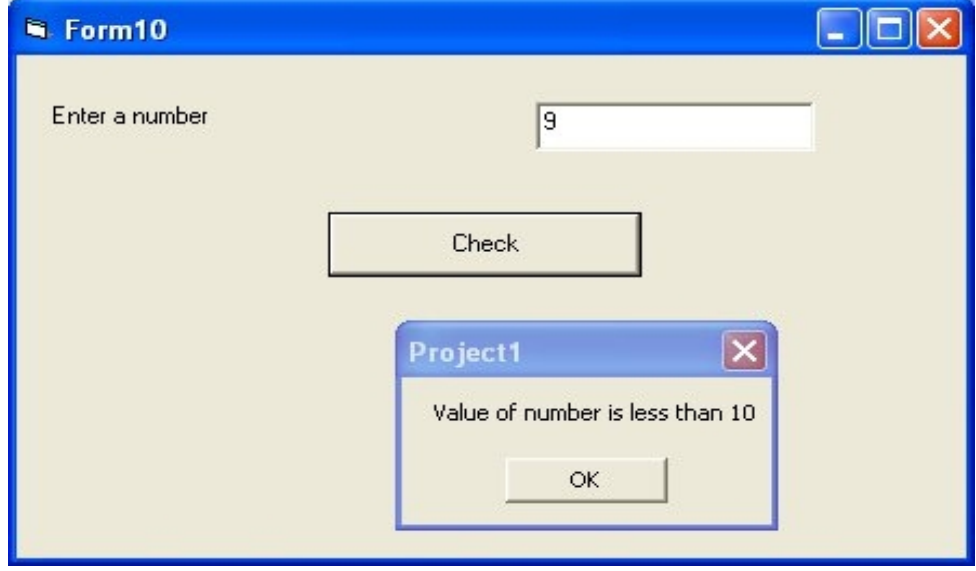

program to input temperature from user and check whether it is boiling point of water is not

Private Sub Command1\_Click() Dim a As Integer  $a = \text{CInt}(\text{Text1}.\text{Text})$ 

If  $a < 10$  Then MsgBox ("Value of number is less than 10") Else MsgBox ("Value of a is greater than or equal to 10") End If End Sub

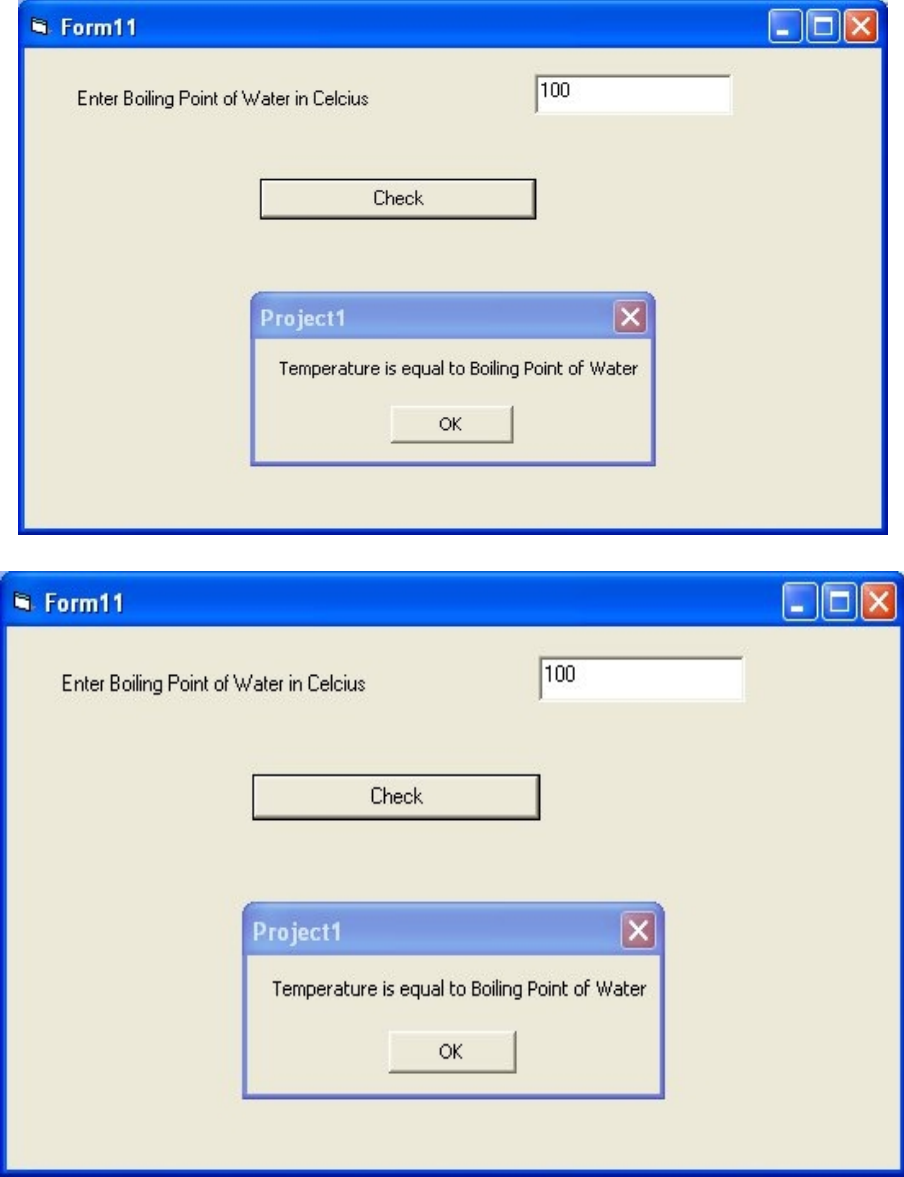

program to calculate check eligibility of person to vote based on age

Private Sub Command1\_Click() Dim age As Integer  $age = \text{CInt}(\text{Text1}. \text{Text})$ If age  $>= 18$  Then MsgBox ("Person is eligible to vote") Else MsgBox ("Person is not eligible to vote")

## End If End Sub

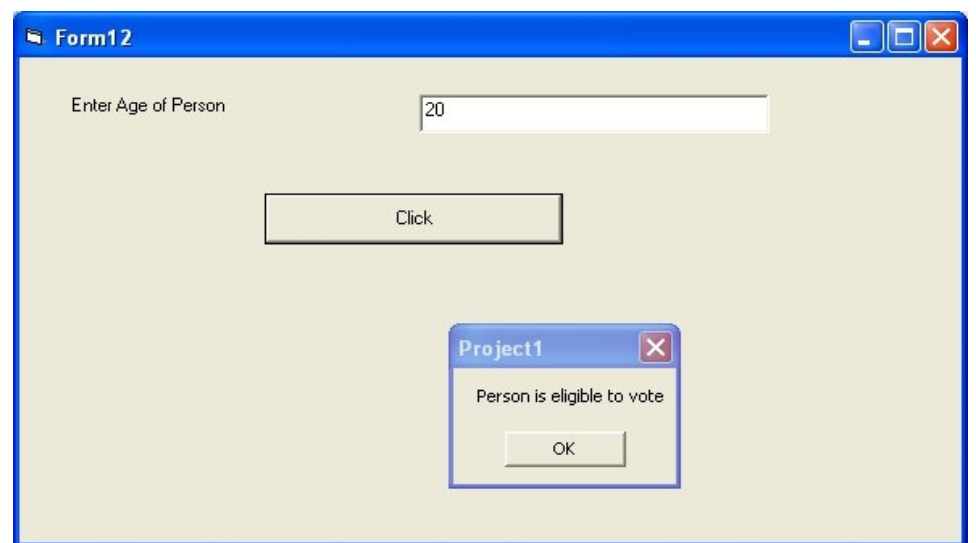

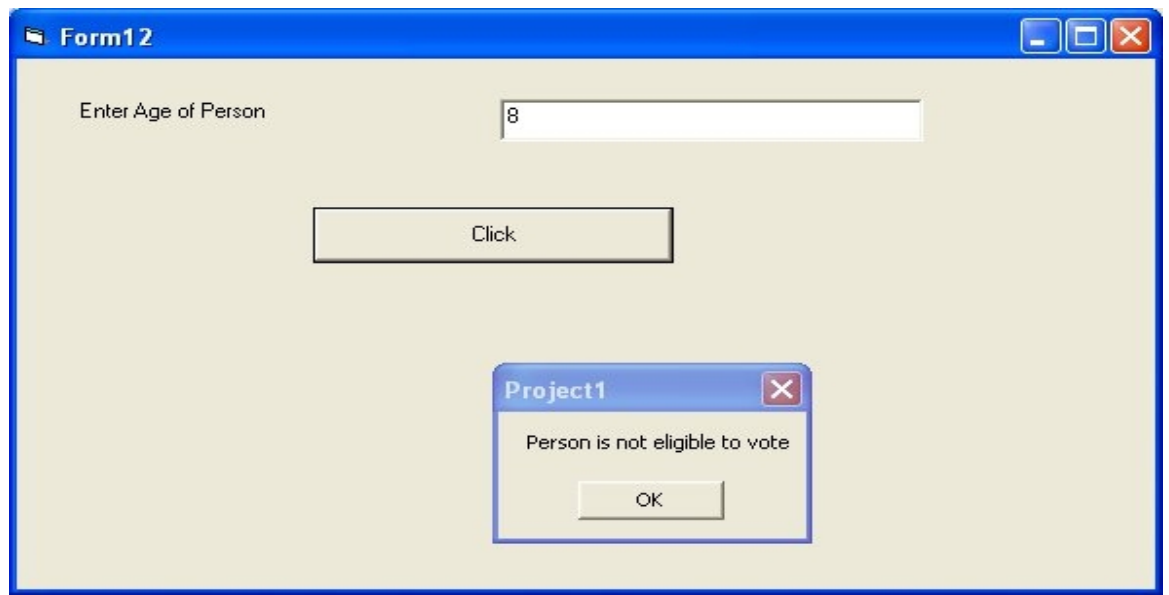

program to check whether number is even or odd

```
Private Sub Command1_Click()
Dim a As Integer
a = \text{CInt}(\text{Text1}.\text{Text})If a Mod 2 = 0 Then
MsgBox ("Number is Even")
Else
MsgBox ("Number is Odd")
End If
End Sub
```
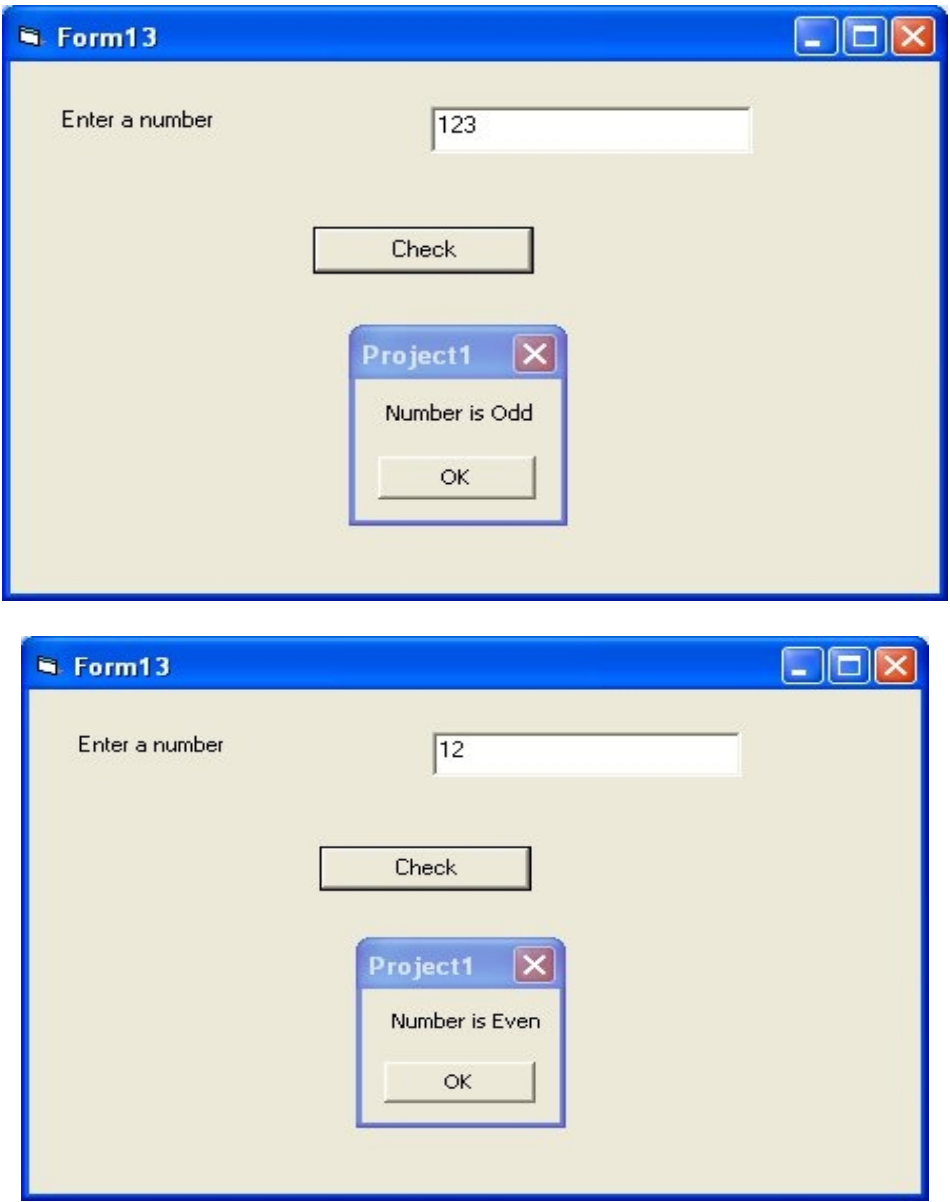

program to check an alphabet is vowel or not

Private Sub Command1\_Click() Dim a As String  $a = Text1.Text$ If  $a = "a"$  Or  $a = "e"$  Or  $a = "i"$  Or  $a = "o"$  Or  $a = "u"$  Then MsgBox ("Alphabet is vowel") Else MsgBox ("Alphabet is not vowel") End If End Sub

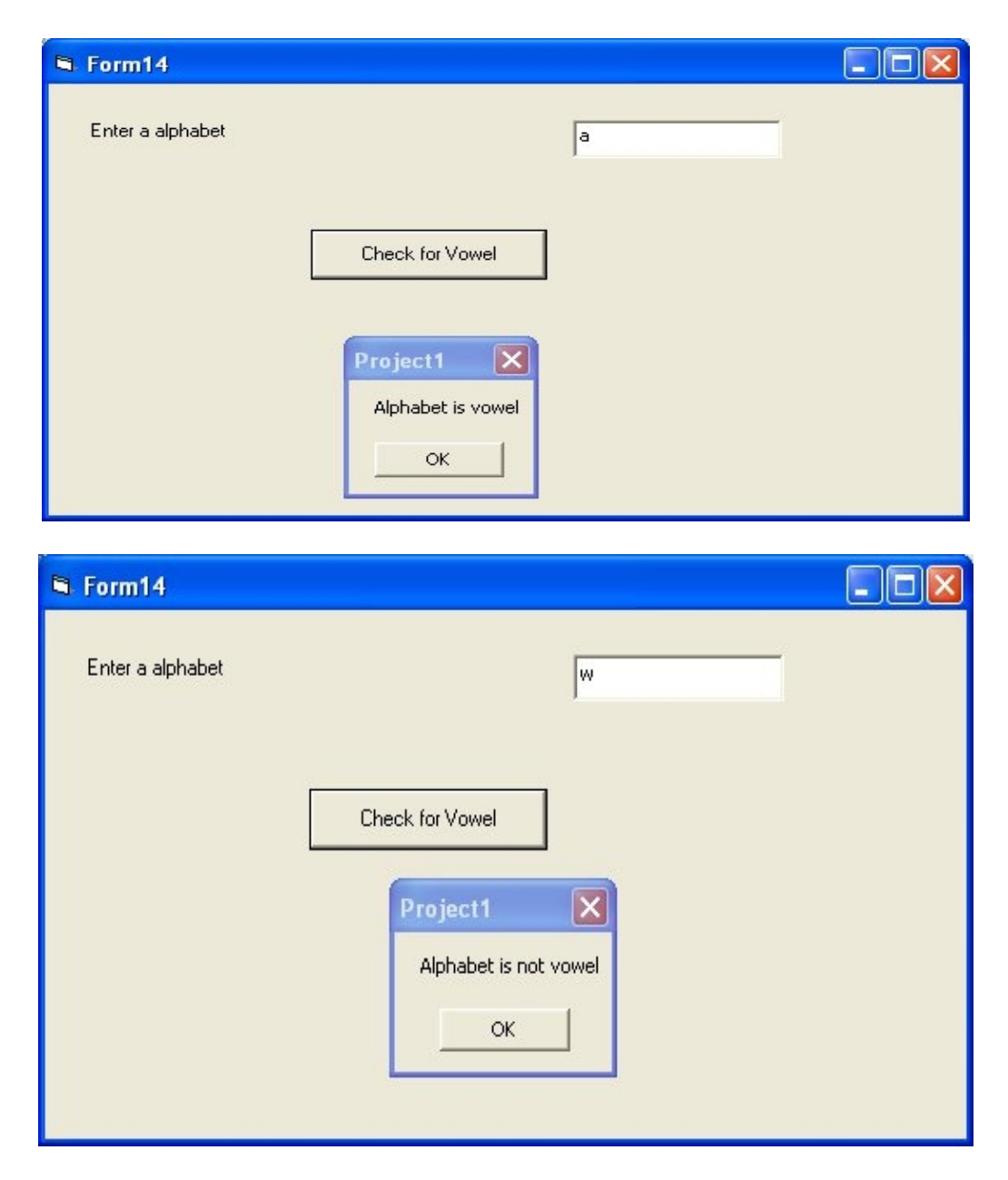

program to enter marks from user and check whether marks are between 80 and 90 using and operator

Private Sub Command1\_Click() Dim marks As Integer  $marks = \text{CInt}(\text{Text1}.\text{Text})$ If marks  $>= 80$  And marks  $\leq 100$  Then MsgBox ("Marks are between 80 and 90") Else MsgBox ("Marks are not between 80 and 90") End If End Sub

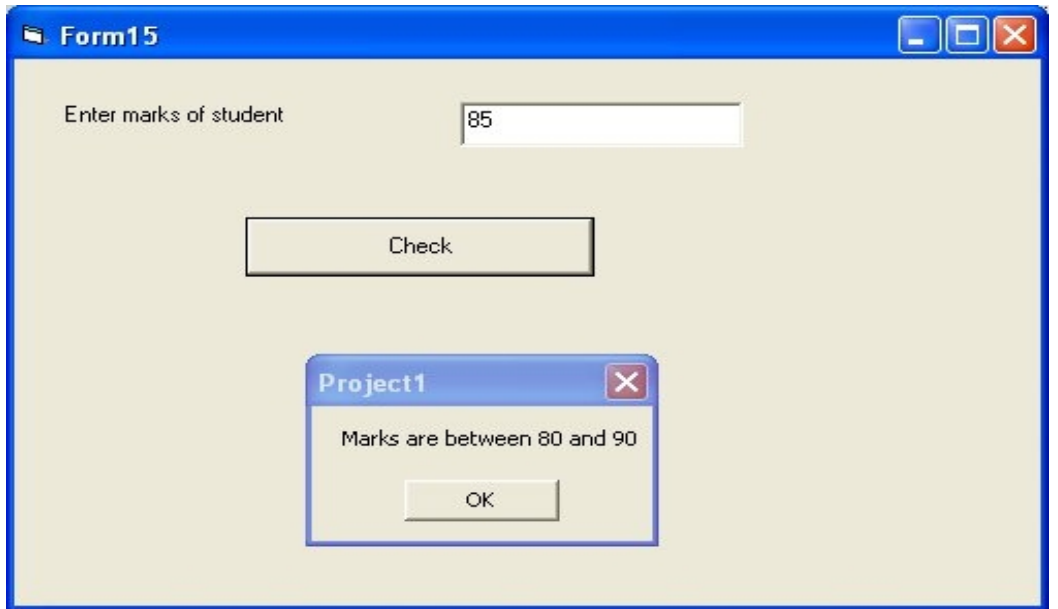

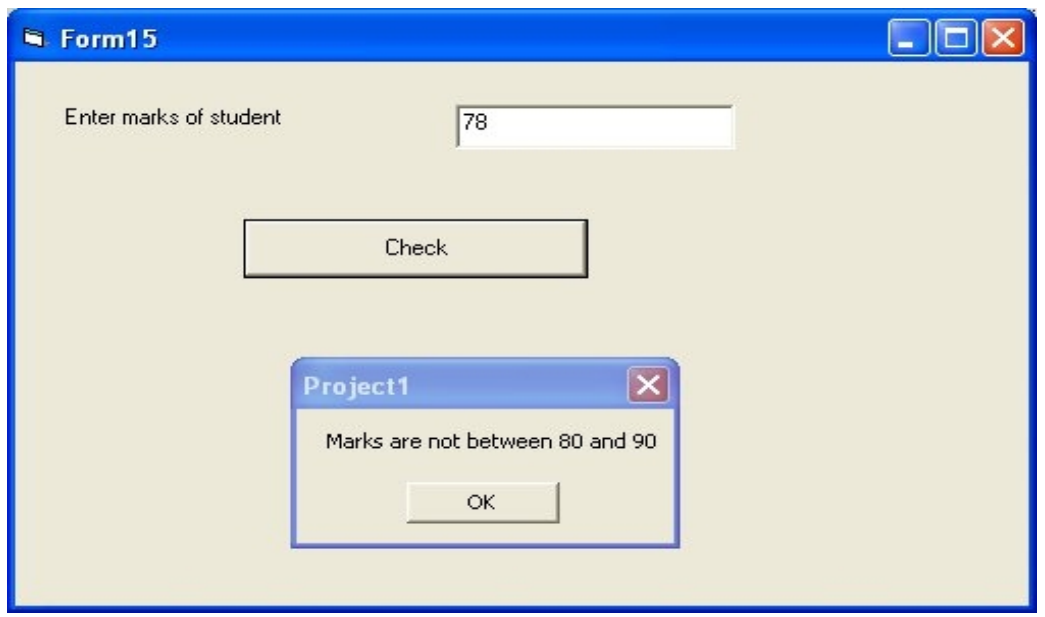

program to calculate grade of student based on marks

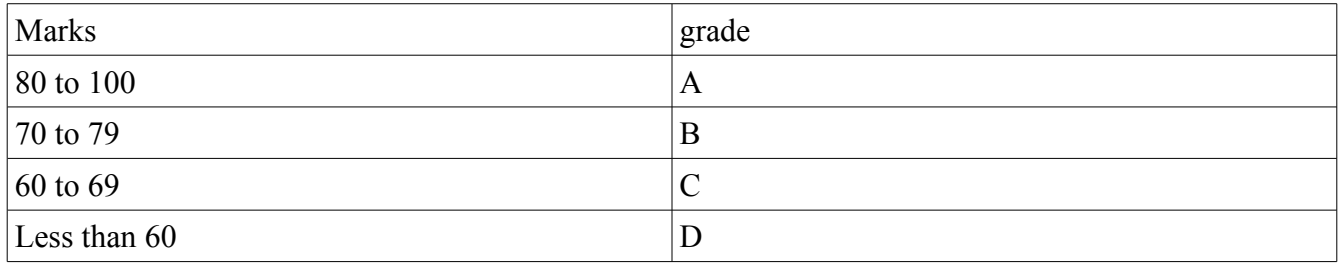

Private Sub Command1\_Click() Dim marks As Integer Dim grade As String  $marks = CInt(Text1.Text)$ If marks  $>= 80$  And marks  $\leq 100$  Then  $grade = "A"$ ElseIf marks  $\ge$  70 And marks < 80 Then  $grade = "B"$ ElseIf marks  $> = 60$  And marks  $< 70$  Then  $grade = "C"$ Else  $grade = "D"$ End If MsgBox ("Grade of student is " & grade) End Sub

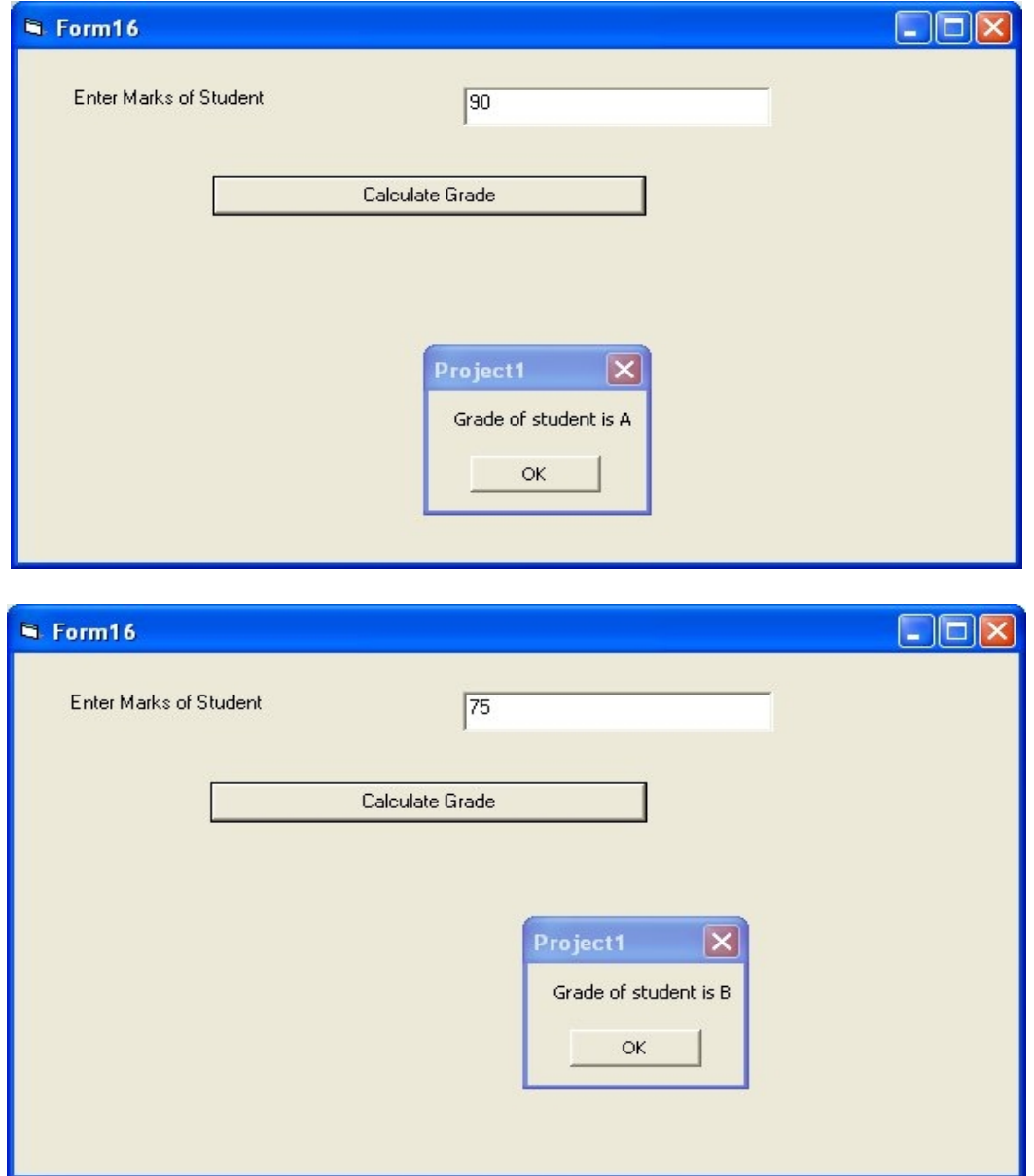

program to demonstrate select case statement programs asks user for day in number and displays day in words in a messagebox

Private Sub Command1\_Click() Dim a As Integer  $a = \text{CInt}(\text{Text1}.\text{Text})$ Select Case a Case 1 MsgBox "Day is Monday" Case 2 MsgBox "Day is Tuesday" Case 3 MsgBox "Day is Wednesday" Case 4 MsgBox "Day is Thursday" Case 5 MsgBox "Day is Friday" Case 6 MsgBox "Day is Saturday" Case 7 MsgBox "Day is Sunday" Case Else MsgBox "Enter a day between 1 and 7" End Select End Sub

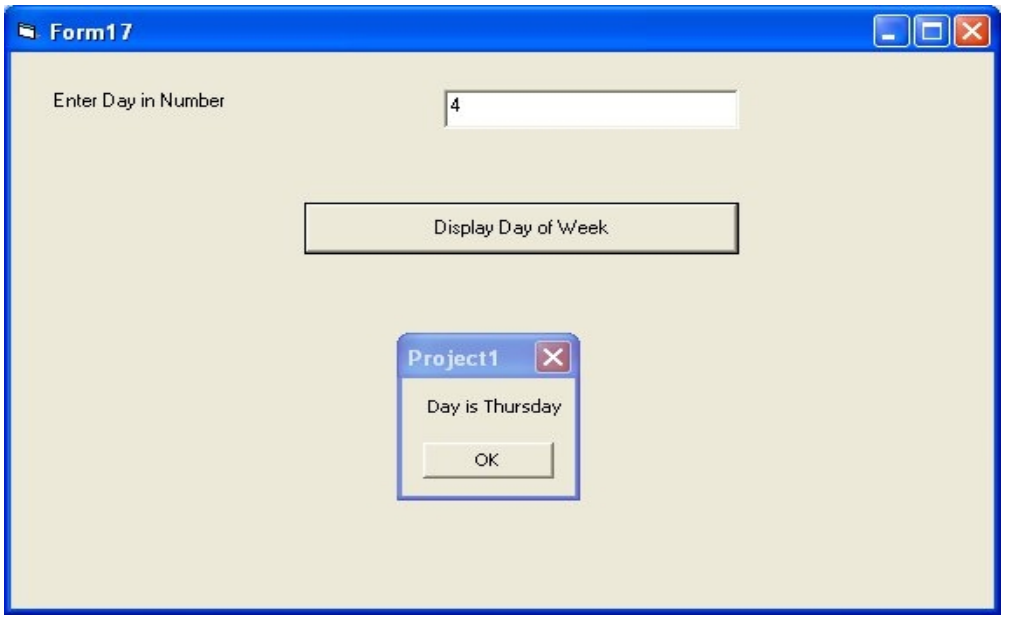

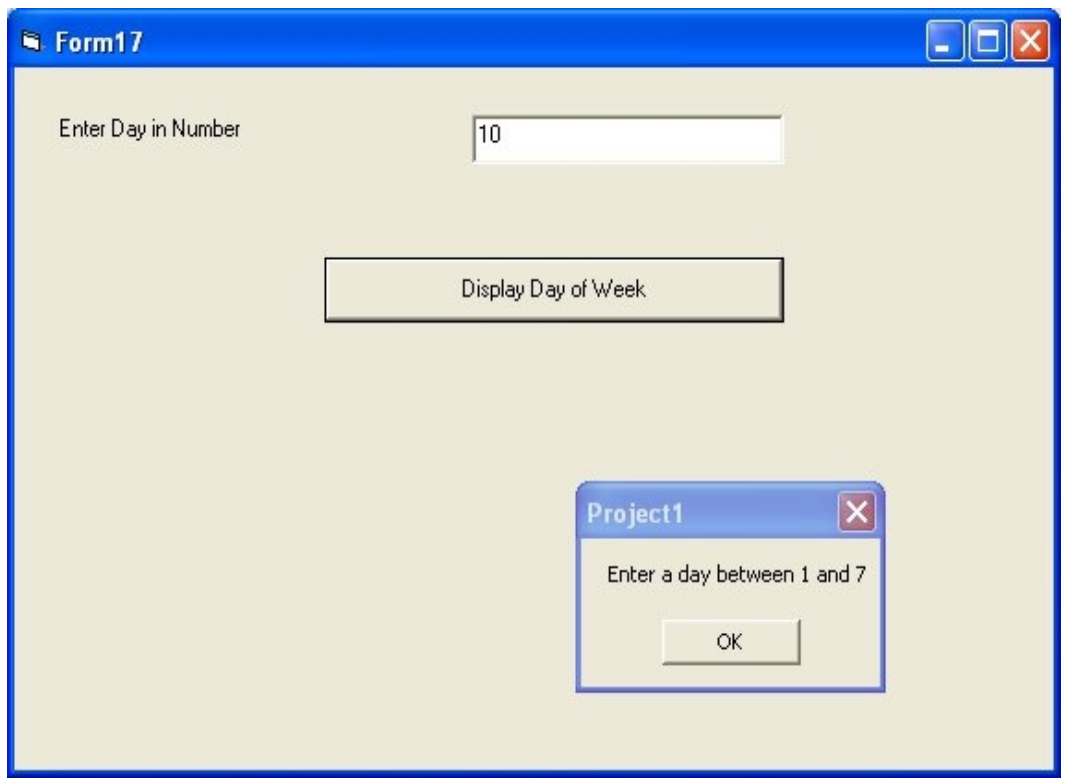

program to demonstrate for loop to print numbers from 1 to 10 in a ListBox

```
Private Sub Command1_Click()
Dim i As Integer
For i = 1 To 10
List1.AddItem (i)
Next
End Sub
```
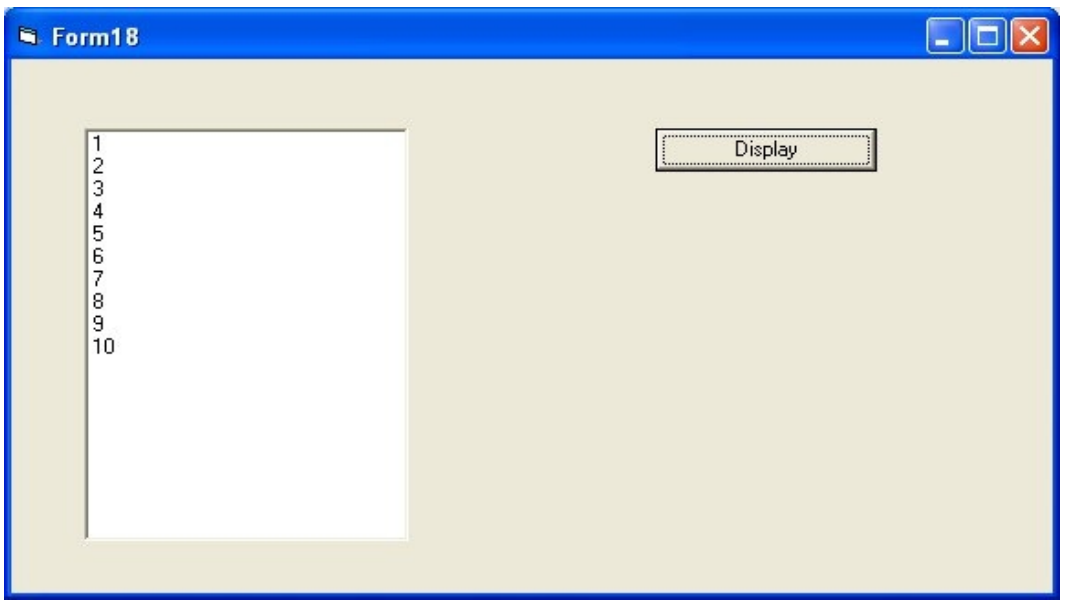

program to input two numbers and display list of all numbers between these two numbers

Private Sub Command1\_Click() Dim a As Integer Dim b As Integer Dim i As Integer  $a = \text{CInt}(\text{Text1}. \text{Text})$  $b = \text{CInt}(\text{Text2}.\text{Text})$ For  $i = a$  To b List1.AddItem (i) Next End Sub

Private Sub Command2\_Click() List1.Clear End Sub

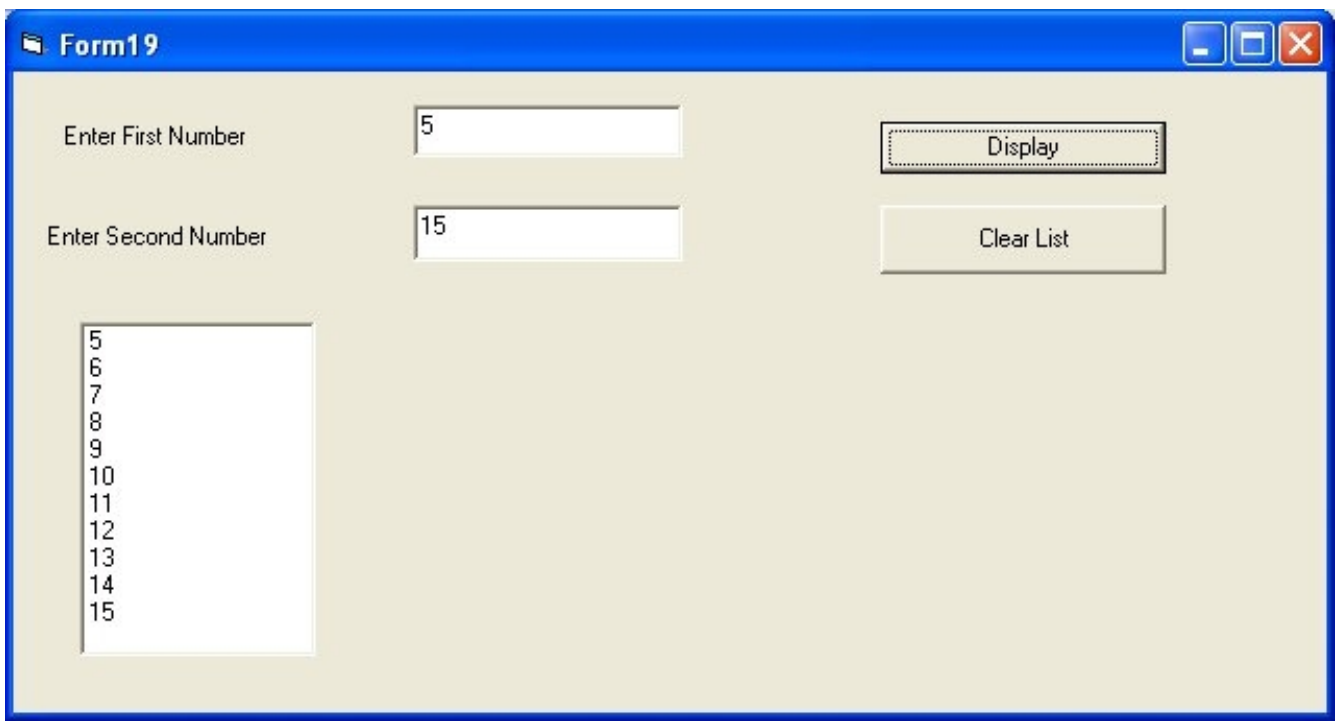

program to display sum between two numbers and display sum of numbers between them we are assuming number 1 is less than number 2

Private Sub Command1\_Click() Dim a As Integer Dim b As Integer Dim i As Integer Dim sum As Integer  $sum = 0$  $a = \text{CInt}(\text{Text1}. \text{Text})$  $b = \text{CInt}(\text{Text2}.\text{Text})$ 

For  $i = a$  To b  $sum = sum + i$ Next MsgBox ("Sum of numbers between "  $\&$  a  $\&$  " and "  $\&$  b  $\&$  " is "  $\&$  sum) End Sub

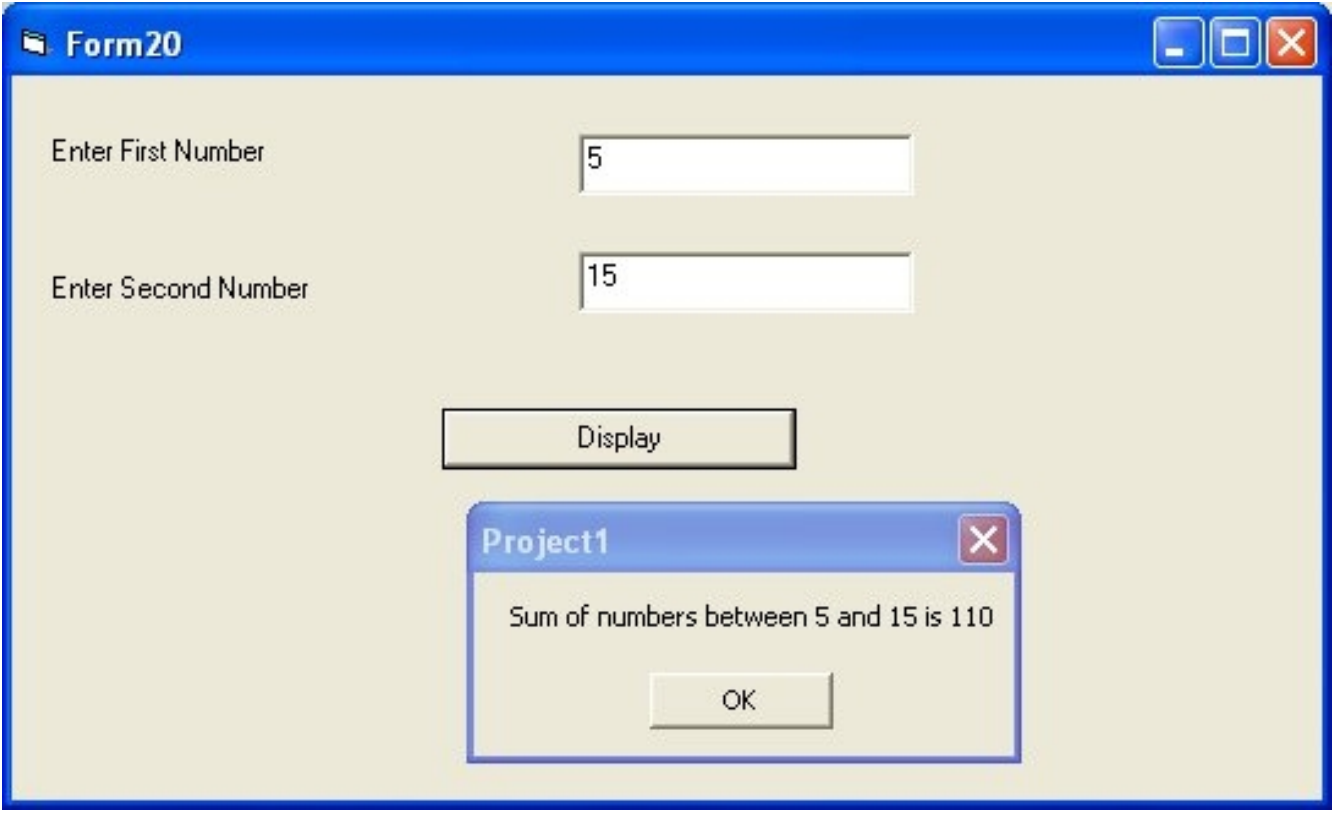

program to find factorial of a number

Private Sub Command1\_Click() Dim i As Integer Dim a As Integer Dim fact As Integer  $fact = 1$  $a = \text{CInt}(\text{Text1}.\text{Text})$ For  $i = 1$  To a fact = fact  $*$  i Next MsgBox ("Factorial of " & a & " is " & fact) End Sub

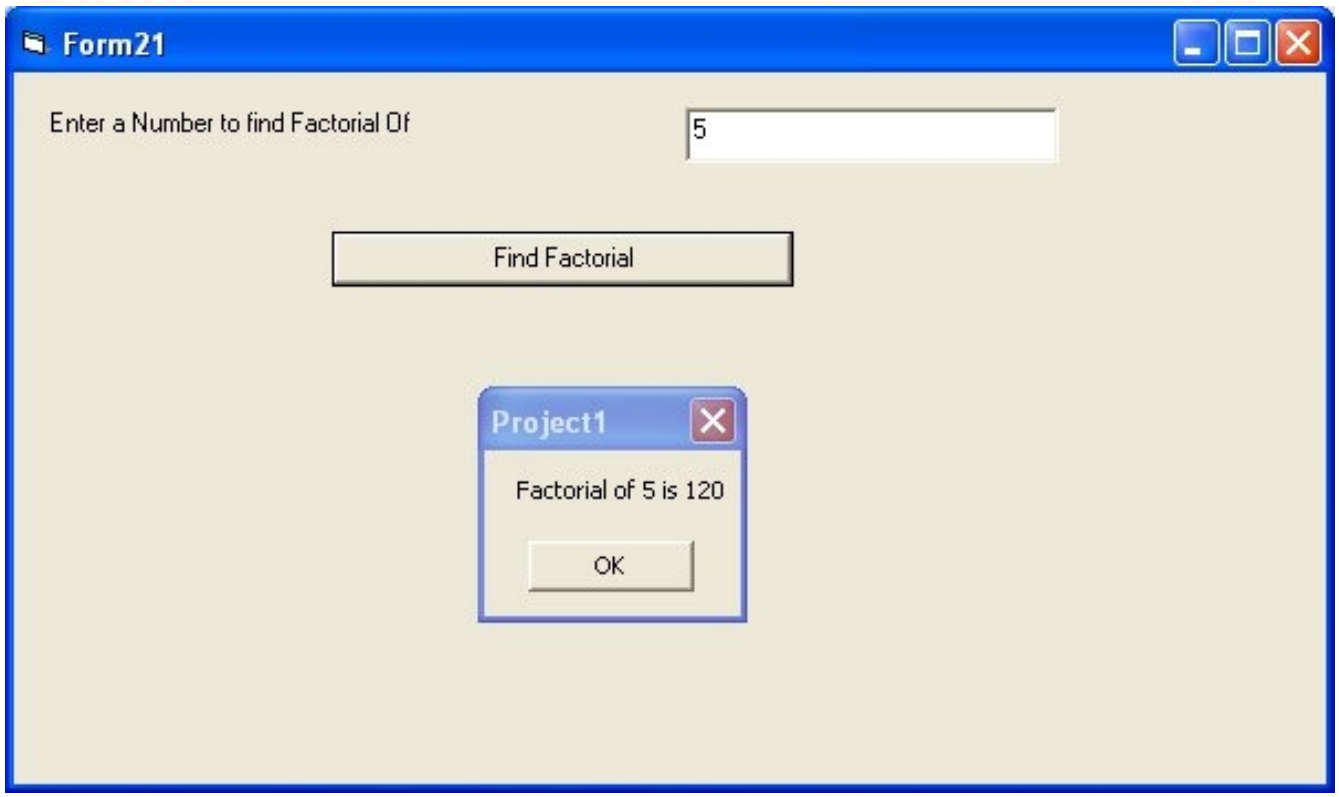

program to find whether number is prime or not

Private Sub Command1\_Click() Dim a As Integer Dim i As Integer Dim prime As Boolean prime = True  $a = \text{CInt}(\text{Text1}.\text{Text})$ For  $i = 2$  To a / 2 If a Mod  $i = 0$  Then prime = False Exit For End If Next If prime = True Then MsgBox (a & " is prime") Else  $MsgBox$  (a  $&$  " is not prime") End If End Sub

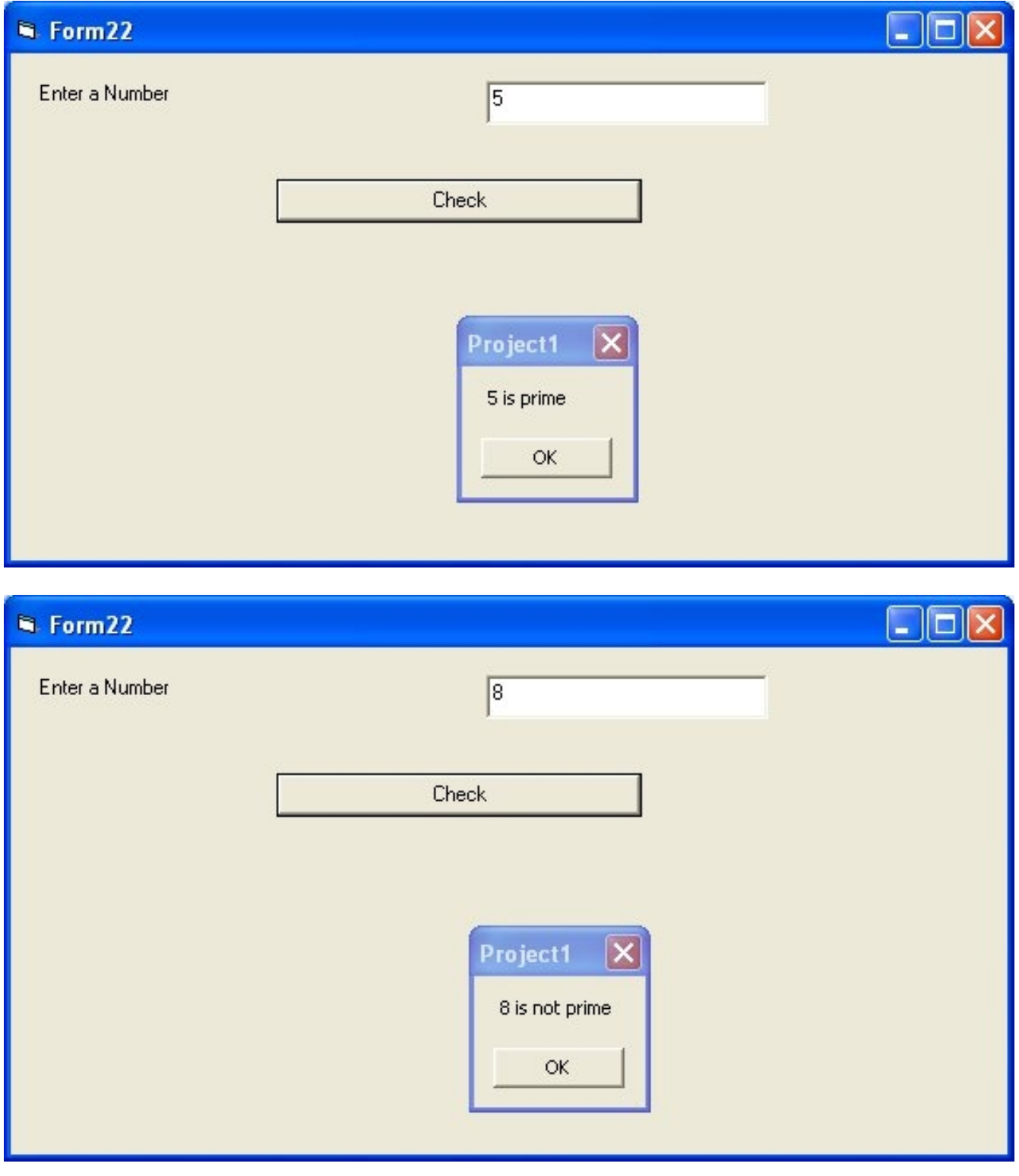

program to print fibonicci series in a listbox

Private Sub Command1\_Click() Dim i As Integer Dim a As Integer Dim b As Integer

```
Dim c As Integer
a = 1b = 1List1.AddItem (a)
List1.AddItem (b)
For i = 1 To 10
c = a + bList1.AddItem (c)
a = bb = cNext
End Sub
```
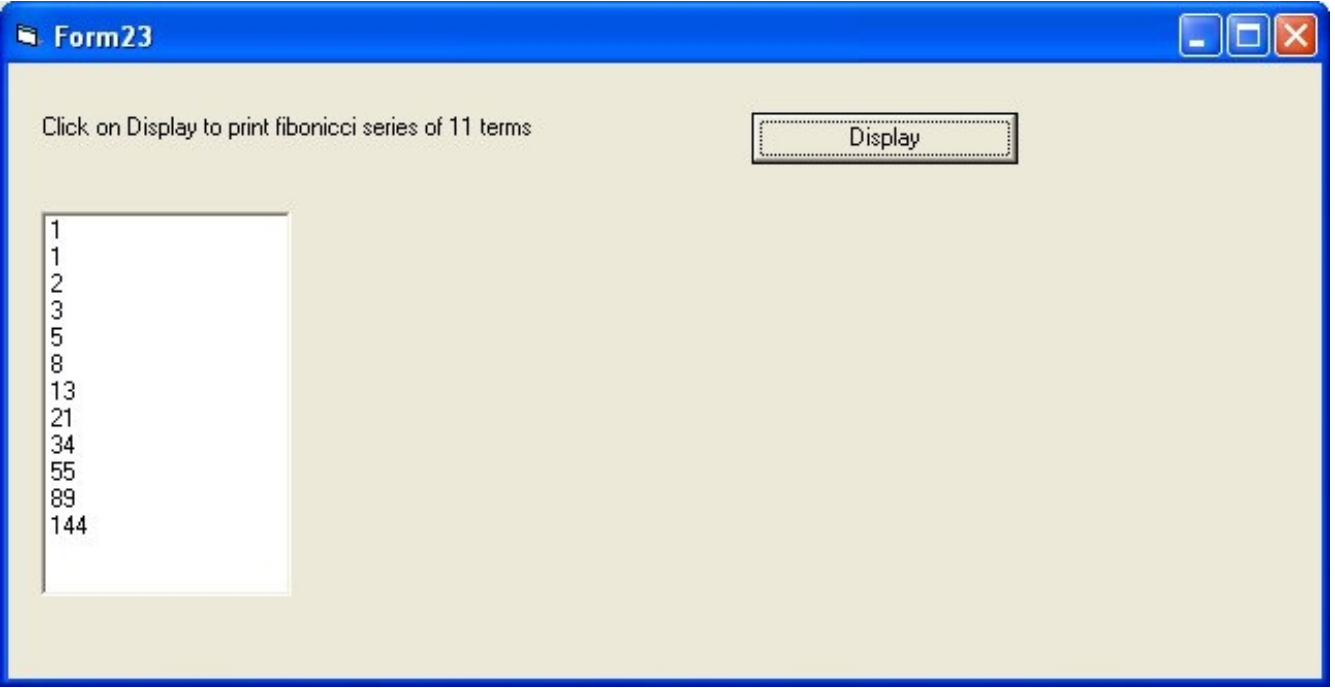

program to display table of a number from 1 to 10 in a listbox

Private Sub Command1\_Click() Dim i As Integer Dim a As Integer  $a = \text{CInt}(\text{Text1}.\text{Text})$ For  $i = 1$  To 10 List1.AddItem (a \* i) Next End Sub

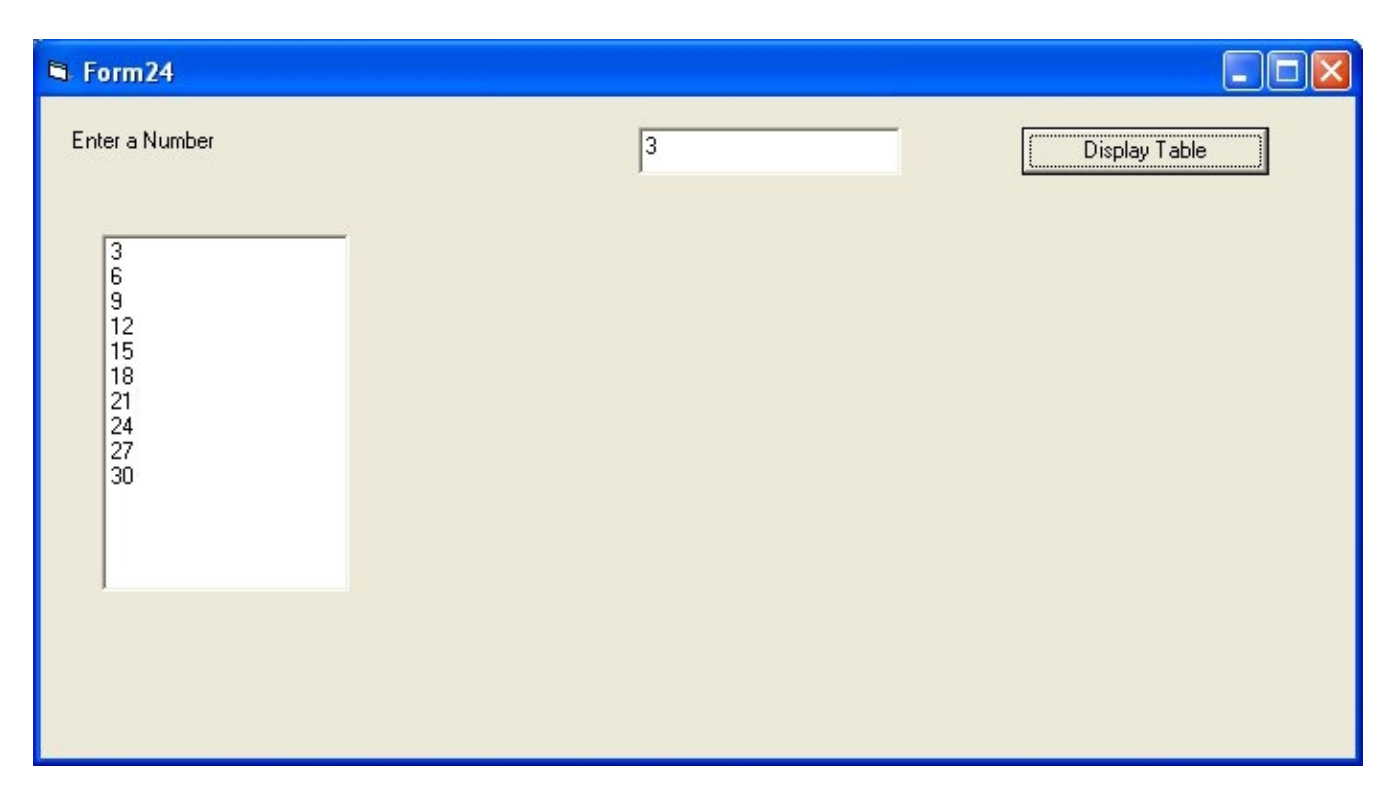

program to demonstrate while loop to display numbers from 1 to 10 using while wend loop

```
Private Sub Command1_Click()
Dim i As Integer
i = 1While i \leq 10List1.AddItem (i)
i = i + 1Wend
End Sub
```
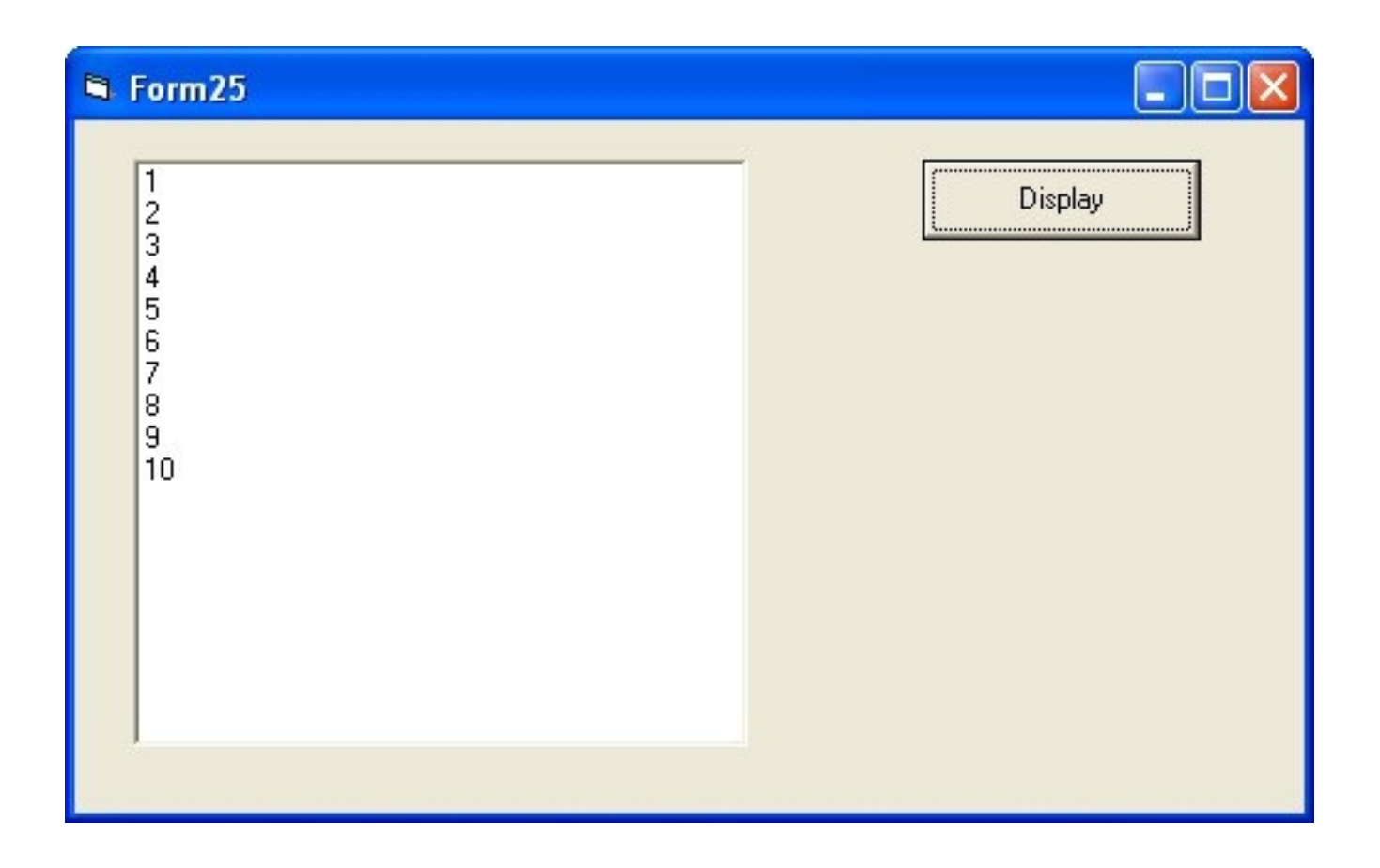

program to demonstrate do while loop statement

Private Sub Command1\_Click() Dim number As Integer  $number = 1$ Do While number <= 10 List1.AddItem (number)  $number = number + 1$ Loop End Sub

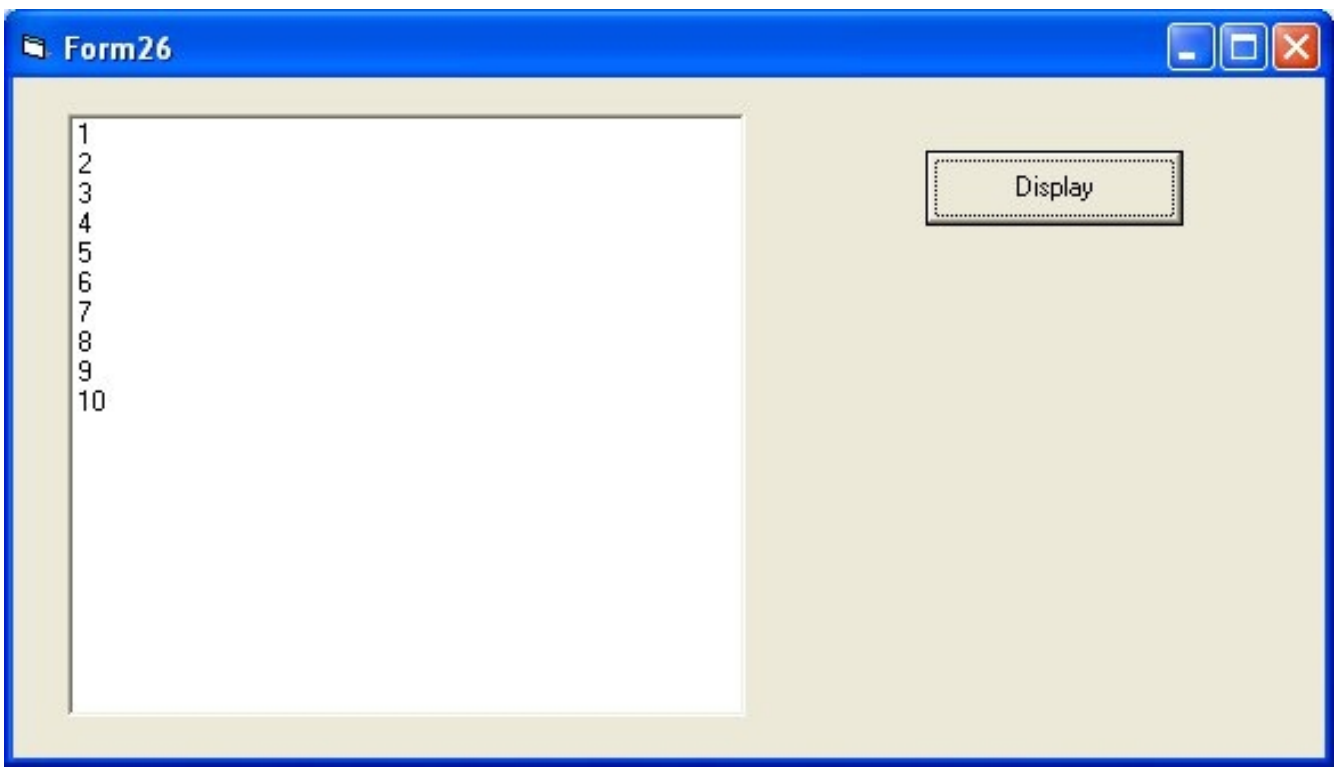

Do...Loop While Statement

The Do...Loop While statement first executes the statements and then test the condition after each execution. The following program block illustrates the structure:

Dim number As Long  $number = 0$ Do  $number = number + 1$ Loop While number < 201

Do Until...Loop Statement

Unlike the Do While...Loop and While...Wend repetition structures, the Do Until... Loop structure tests a condition for falsity. Statements in the body of a Do Until...Loop are executed repeatedly as long as the loop-continuation test evaluates to False.

An example for Do Until...Loop statement. The coding is typed inside the click event of the command button

Dim number As Long number=0 Do Until number  $> 1000$  $number = number + 1$ Print number Loop

With Statement

With...End With statement

When properties are set for objects or methods are called, a lot of coding is included that acts on the same object. It is easier to read the code by implementing the With...End With statement. Multiple properties can be set and multiple methods can be called by using the With...End With statement. The code is executed more quickly and efficiently as the object is evaluated only once. The concept can be clearly understood with following example.

With Text1  $.$ Font.Size = 14  $.$  Font. Bold  $=$  True  $.$ ForeColor = vbRed  $Height = 230$ .Text = "Hello World" End With

program to add an item to listbox on click of button1 and get selected item from listbox on click of button2

Private Sub Command1\_Click() List1.AddItem (Text1.Text) End Sub

Private Sub Command2\_Click() Label1.Caption = List1.List(List1.ListIndex) End Sub

#### **Examples of Controls on Visual Basic 6.0 Toolbox**

Frame Control

Private Sub Command1\_Click() MsgBox ("Name you entered is " & Text1.Text) End Sub

Name on Frame can be changed through Caption Property

Frame1.Caption= "Buttons"

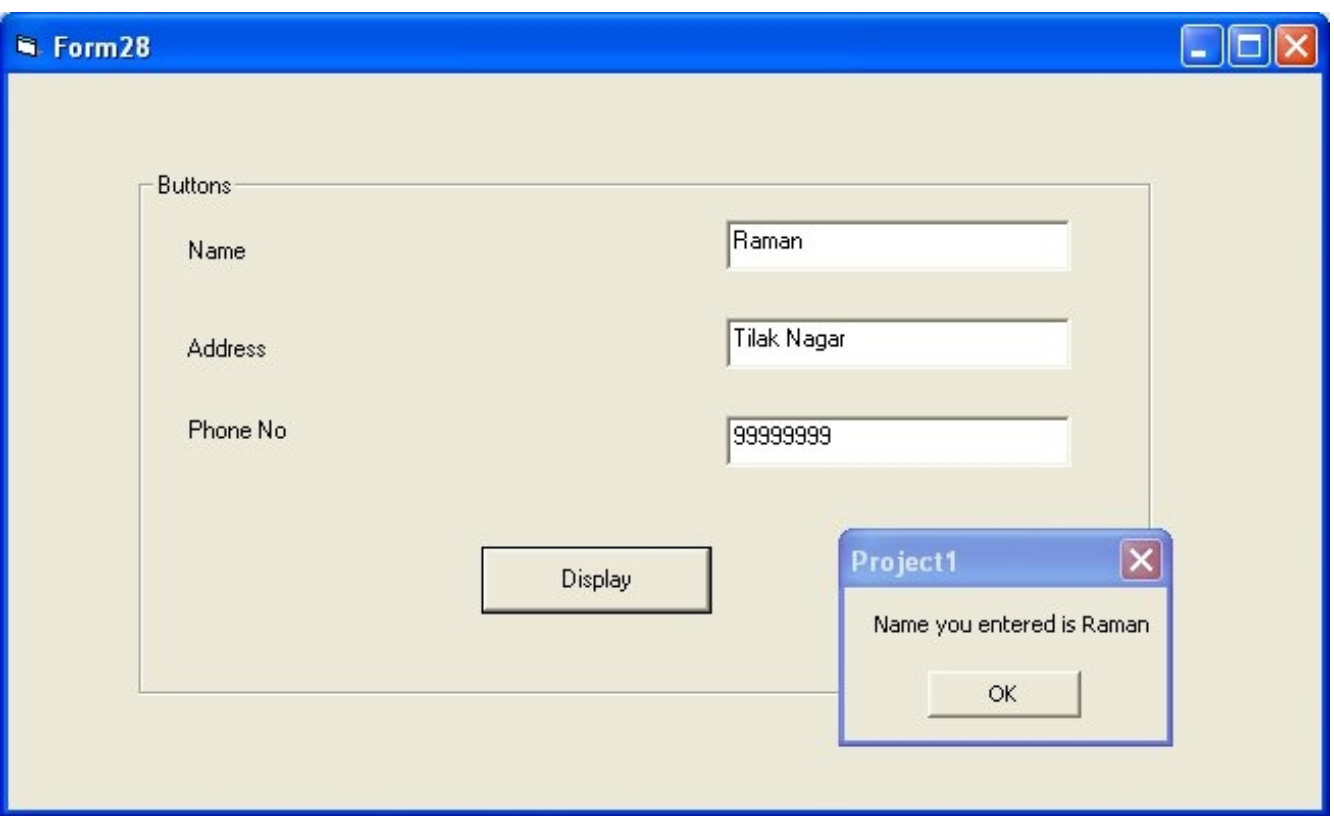

### **Example of ComboBox**

```
Private Sub Command1_Click()
Dim a As String
a = ""
If Check1.Value = vbChecked Then
a = a \& \text{''Cricket},"
End If
If Check2.Value = vbChecked Then
a = a \& "Table Tennis,"
End If
If Check3.Value = vbChecked Then
a = a \& 'BasketBall,'End If
If a = "" Then
MsgBox ("No Games Selected")
Else
MsgBox ("You play " & a)
End If
End Sub
```
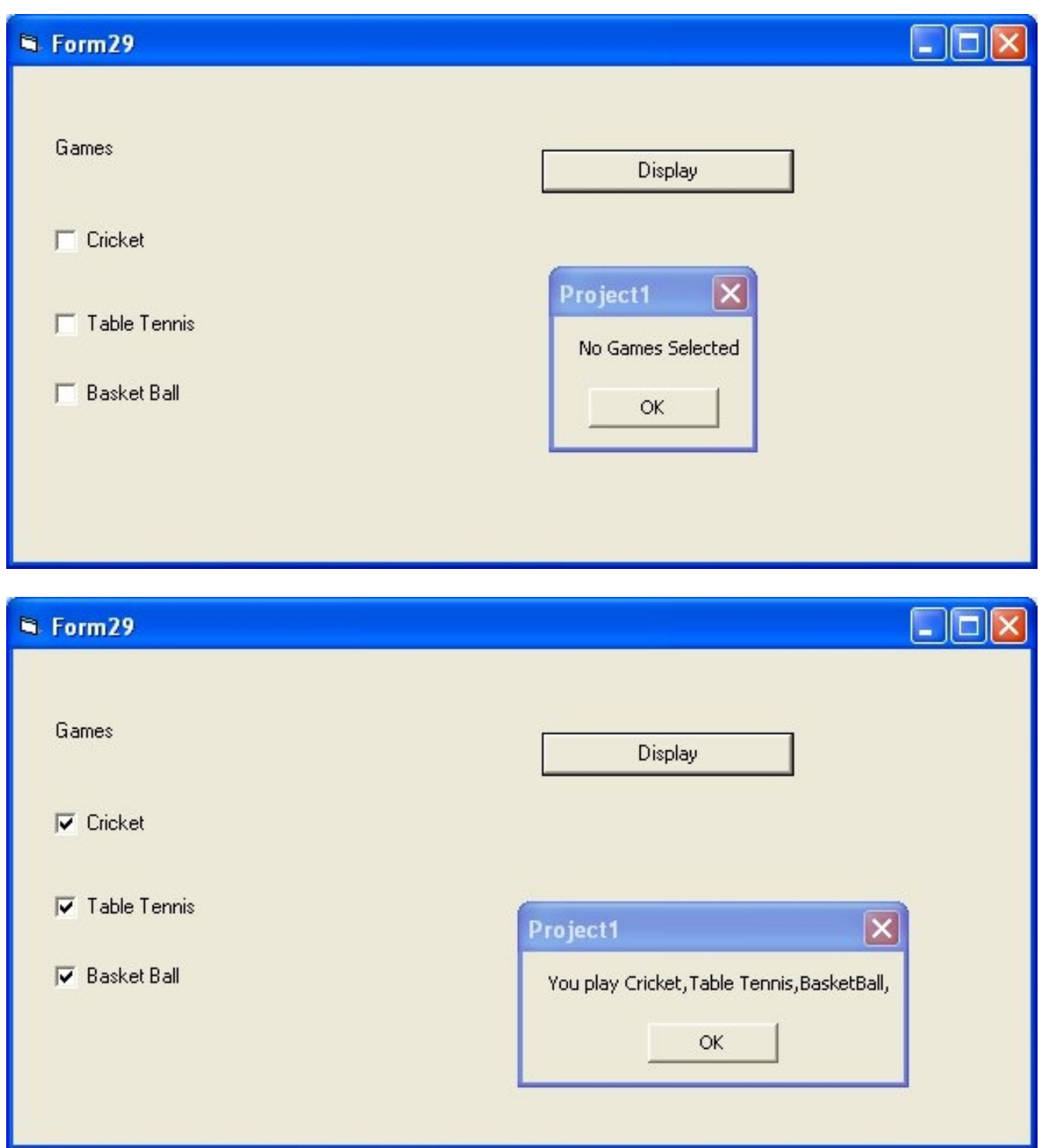

## **vbChecked is a constant in Visual Basic and a constant starts with vb in Visual Basic**

Radio Buttons or Option Buttons in Visual Basic 6.0

If you want to place two radio buttons in form you can use a frame

only a single option button can be selected in a frame

Private Sub Command1\_Click() If Option1.Value = True Then MsgBox ("Male") Else MsgBox ("Female") End If End Sub

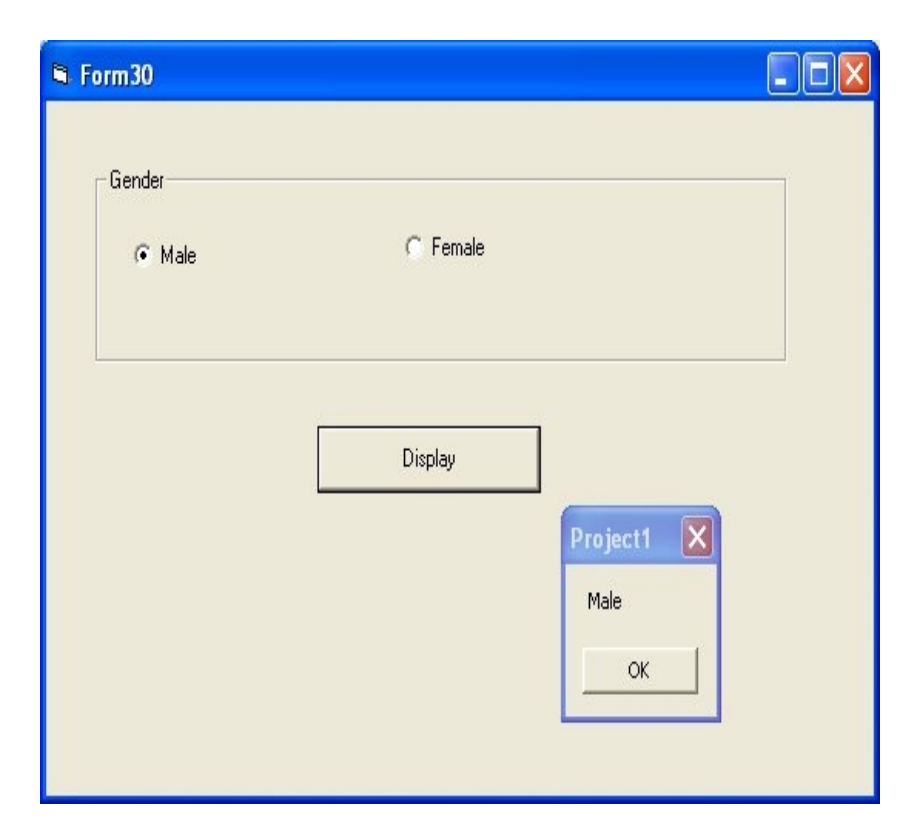

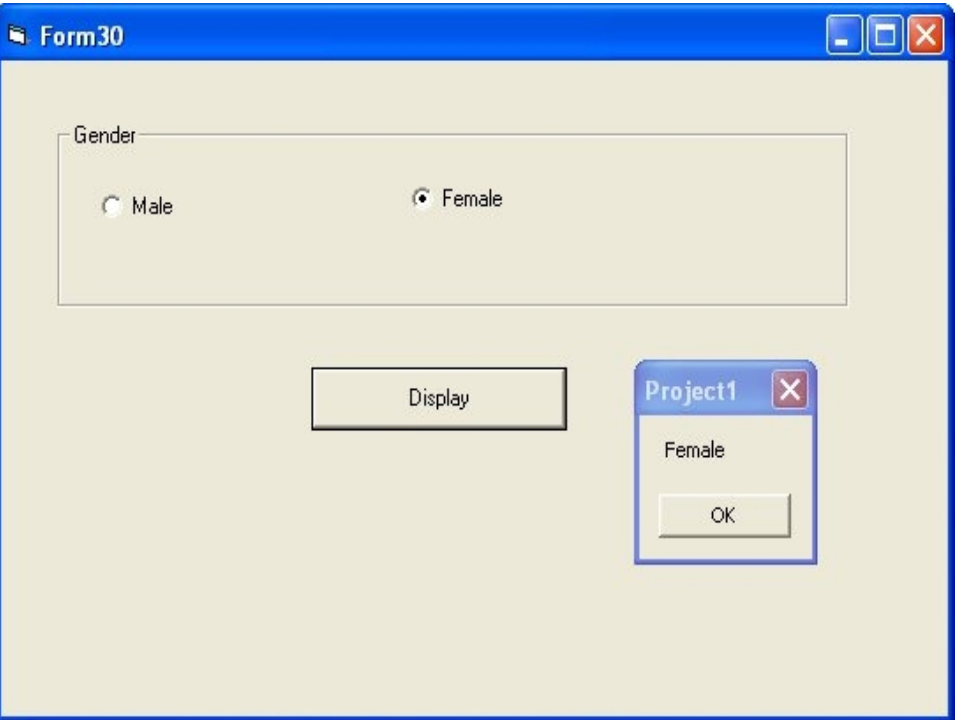

if you want to select a radio button or an option button by default, you can use value property to be selected as True.

### **Example of Combo Box Control**

Private Sub Command1\_Click() Combo1.AddItem (Text1.Text) MsgBox (Text1.Text & " added to ComboBox") End Sub

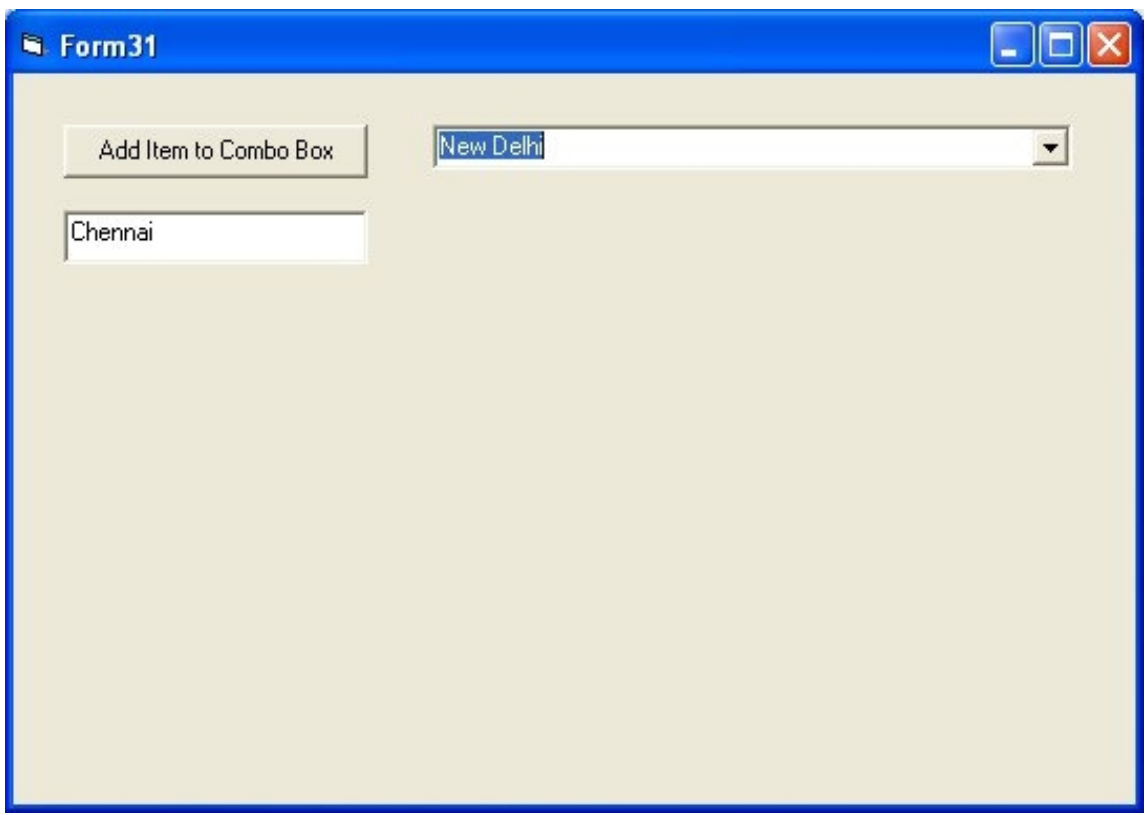

### **Horizontal Scroll Bar**

It is used to display a horizontal scroll bar or slider

Main properties are

- 1. Min
- 2. Max
- 3. Value

Private Sub Command1\_Click()  $HScroll1.Value = Val(Text1.Text)$ End Sub

Private Sub Command2\_Click() MsgBox (HScroll1.Value) End Sub

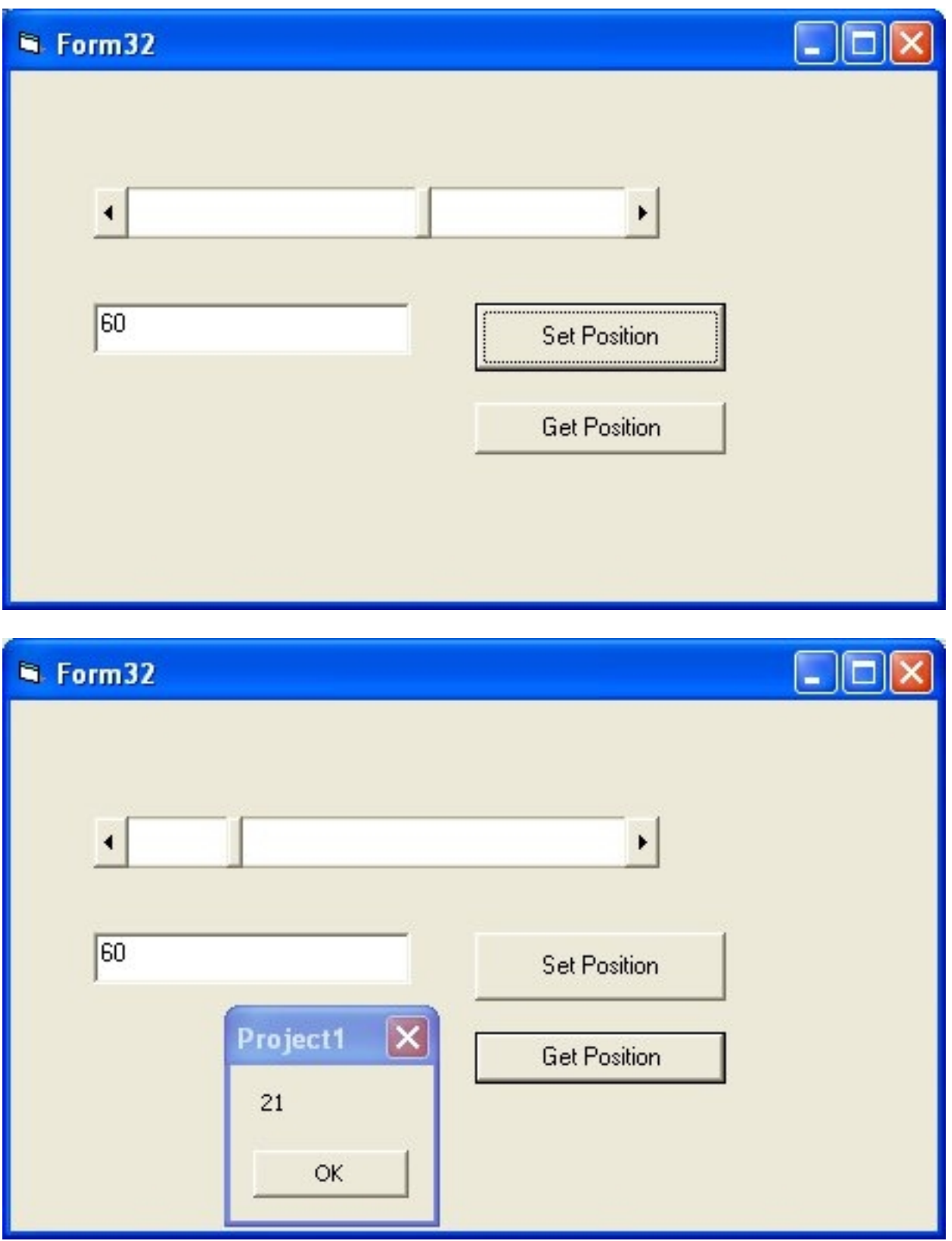

## **Vertical Scroll Bar**

It is used to display a vertical scroll bar or slider

Main properties are

- 4. Min
- 5. Max
- 6. Value

Private Sub Command1\_Click()  $VScroll1.Value = Val(Text1.Text)$ End Sub

Private Sub Command2\_Click() MsgBox (VScroll1.Value) End Sub

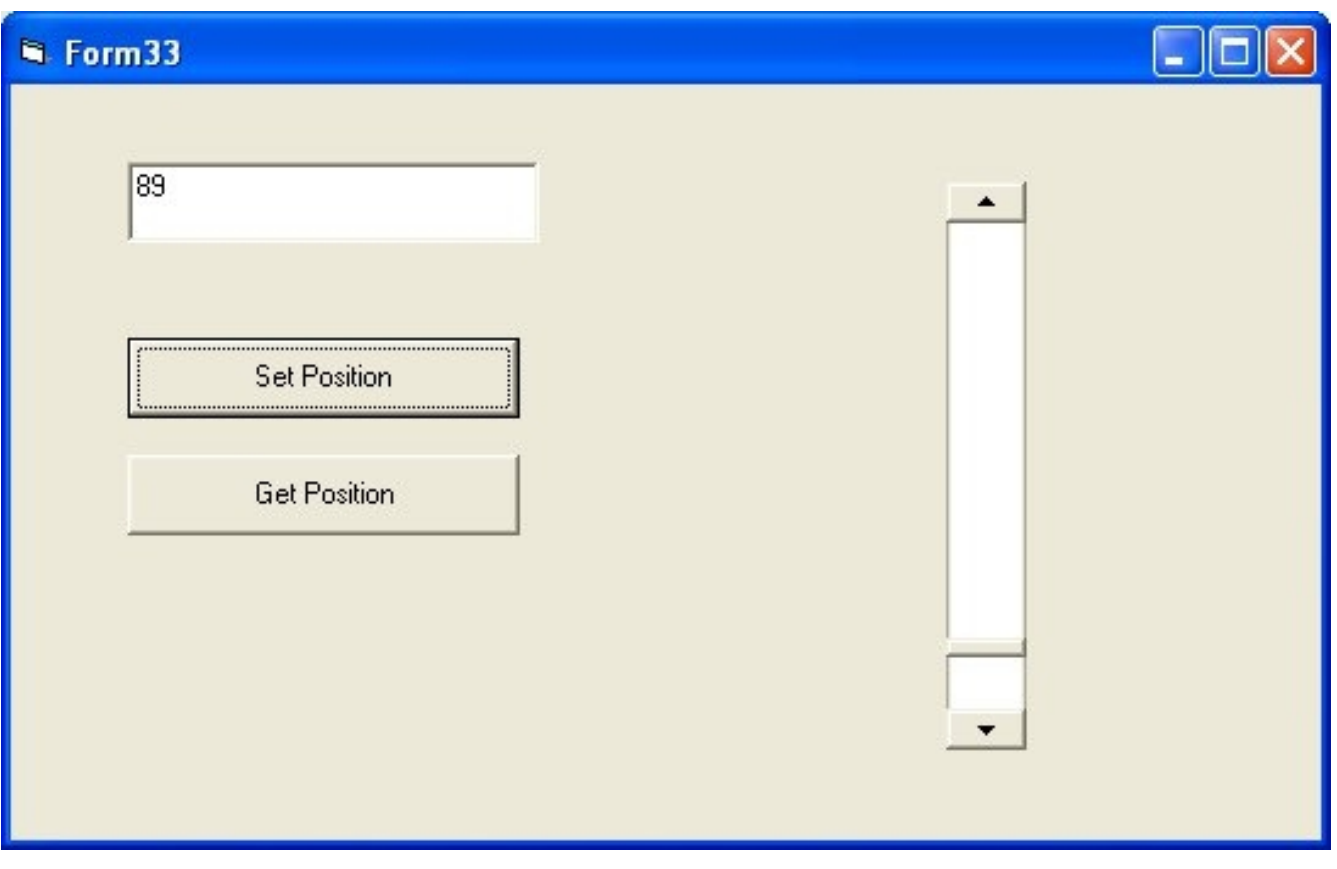

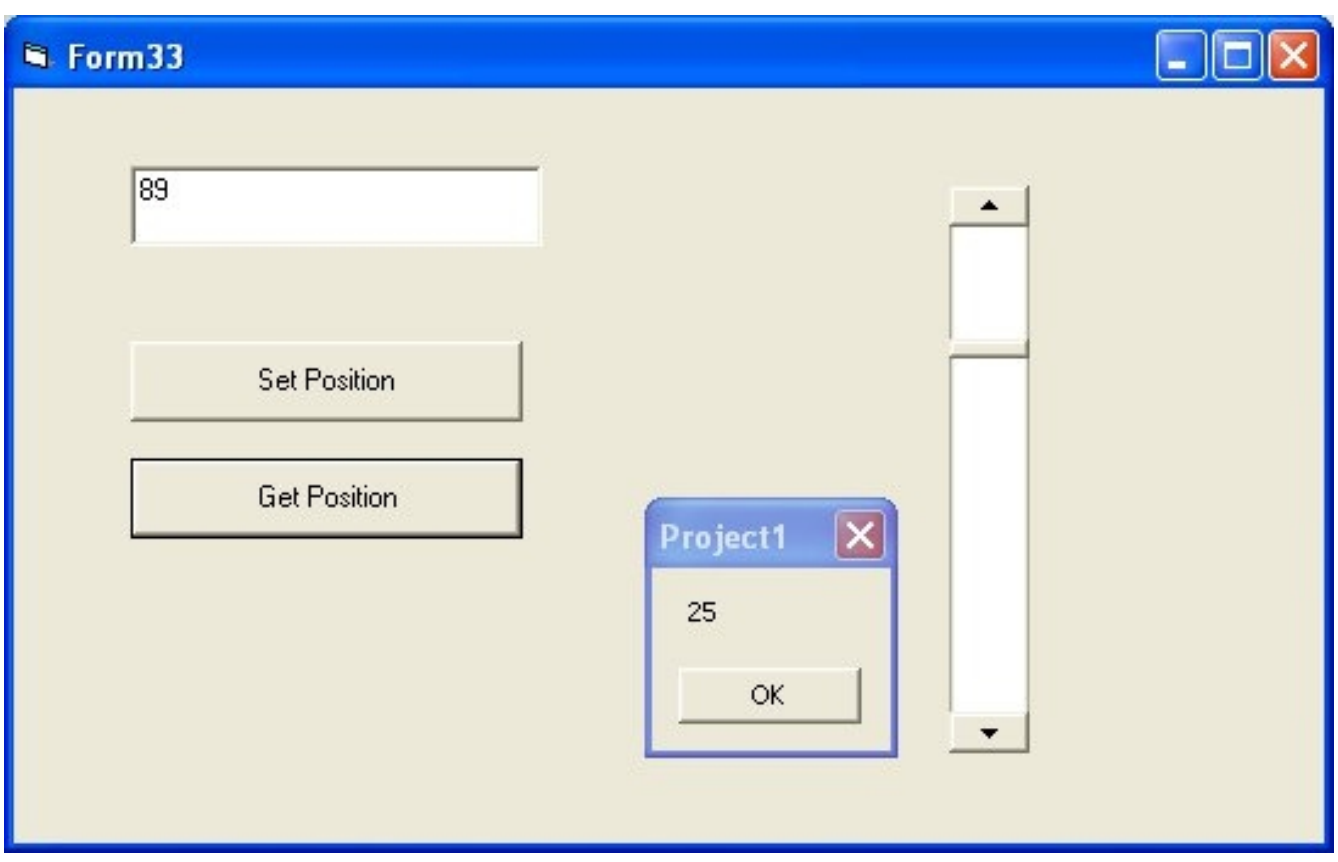

### **Example of Timer Control**

Main property of Timer Control is Interval Value of Interval is defined in ms so for 5 seconds Value of Interval becomes 5000

Main Event of Timer Control is Timer

Function associated to Timer Event is Timer1\_Timer which is invoked after every milliseconds which are defined in Interval Property

Timer Control is a invisible control

Private Sub Command1\_Click() Timer1.Enabled = True End Sub

Private Sub Command2\_Click()  $Timer1.Enabeled = False$ End Sub

Private Sub Timer1\_Timer() MsgBox ("Hello Raman") End Sub

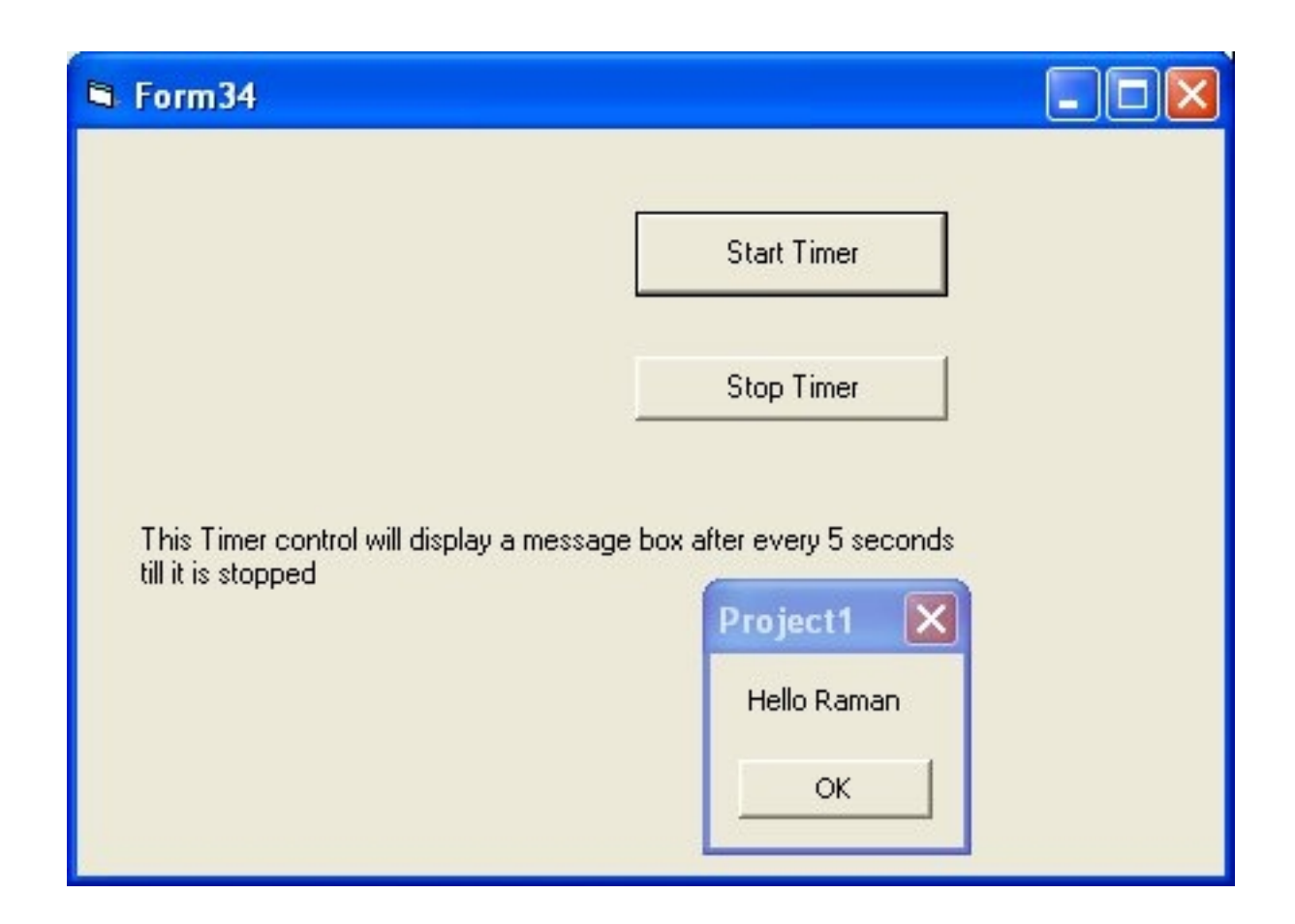

## **Example of Drive List Box Control**

Drive List Box displays all the drives (harddisks,cdroms and usb drives) on the computer.

Place it on Form and it will display all drives in computer as a combo box

Following code displays current selected drive in Drive List Box Control

Private Sub Command1\_Click() MsgBox (Drive1.Drive) End Sub

### **Example of Directory List Box Control**

Directory List Box displays all folders in a directory

Private Sub Command1\_Click() MsgBox (Dir1.Path) End Sub

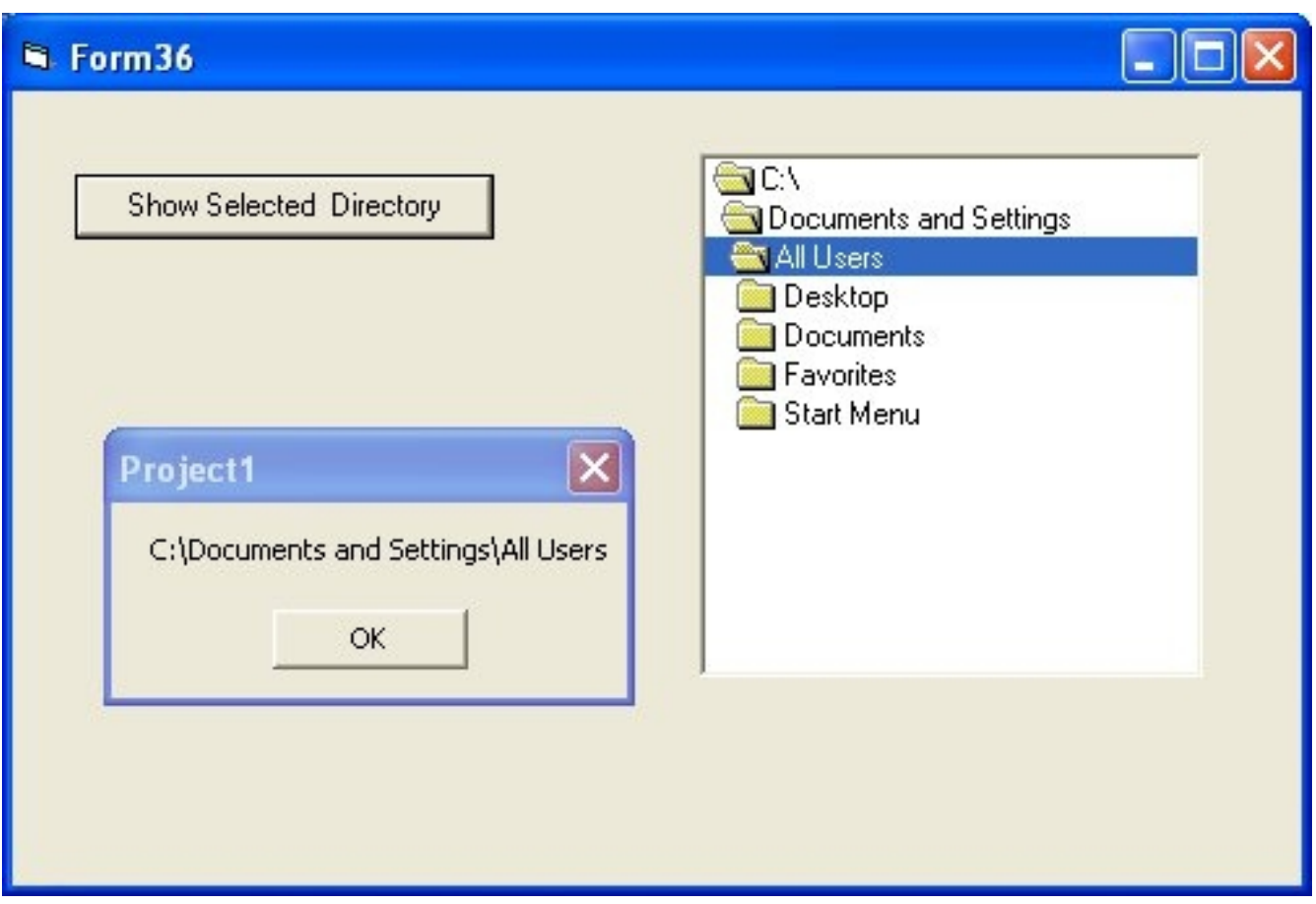

## **Example of FileListBox Control**

File List Box control display lists of all the files in the current working directory

Private Sub Command1\_Click() MsgBox (File1.Path & "\" & File1.FileName) End Sub

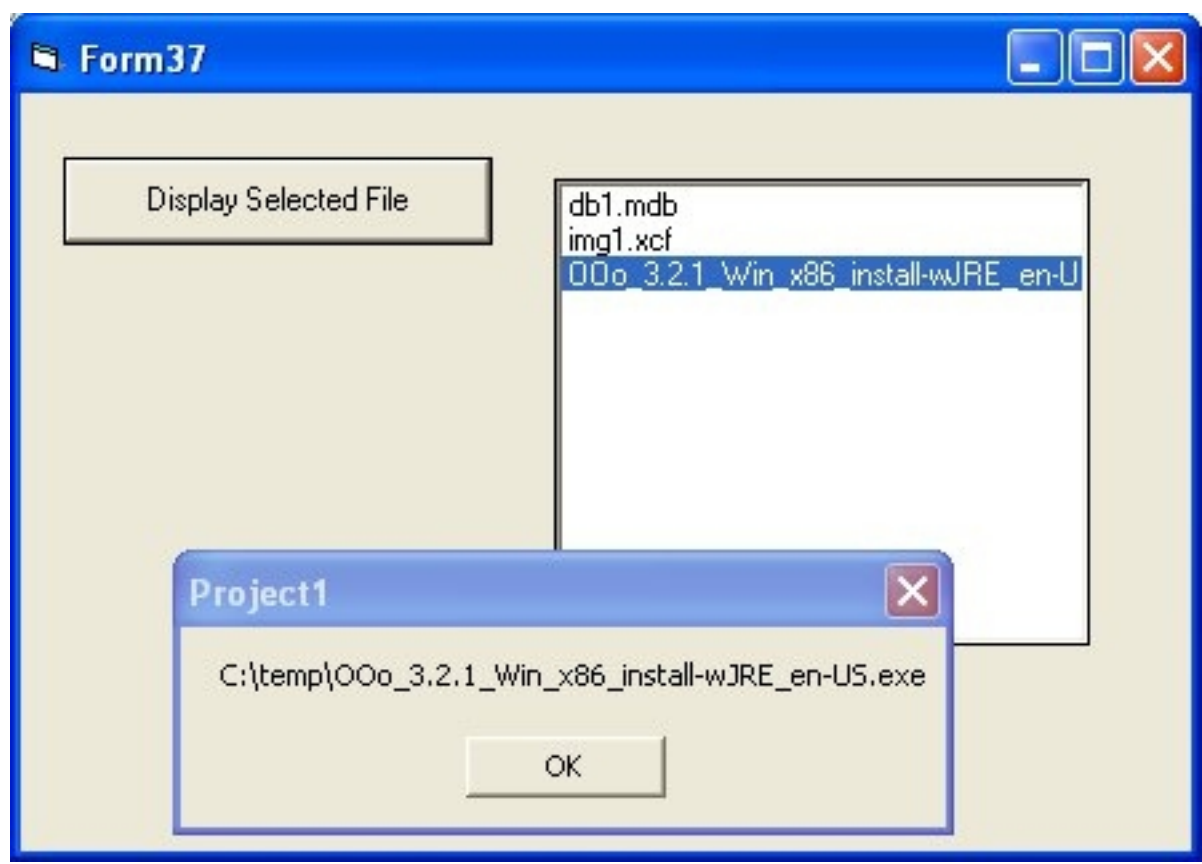

## **Example of Shape Control**

Shape Control is used to display shapes on form like rectangle, circle, oval, Rounded Rectangle, Rounded Square Shape Property of Shape Control is used to determine which shape you want to display

Shape can have these values

0 – Rectangle 1 – Square 2- Oval 3-Circle 4-Rounded Rectangle 5-Rounded Square

Private Sub Command1\_Click() Shape  $= 3$ Shape1.BackColor = vbRed Shape1.Refresh End Sub

Above code changes shape from rectangle to circle

Private Sub Command1\_Click() Shape  $= 3$ Shape1.BackColor = vbRed Shape1.Refresh End Sub

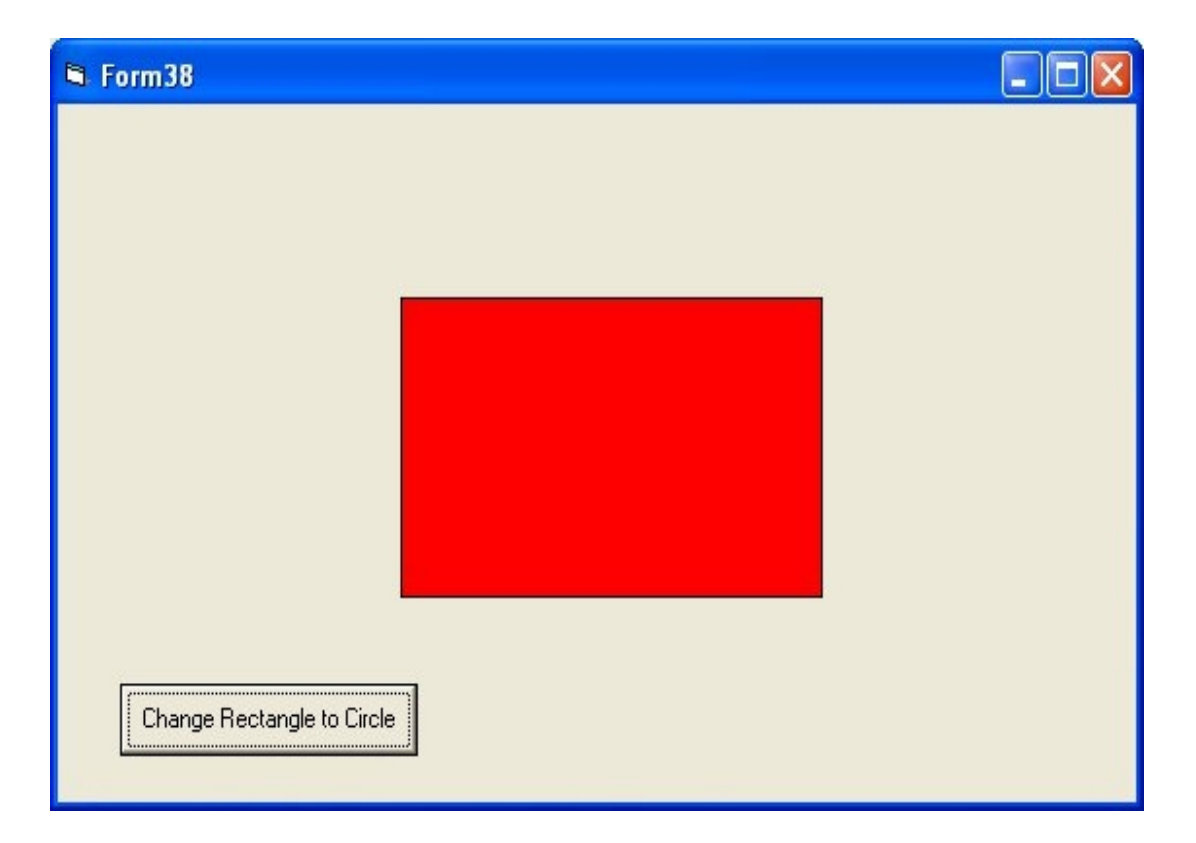

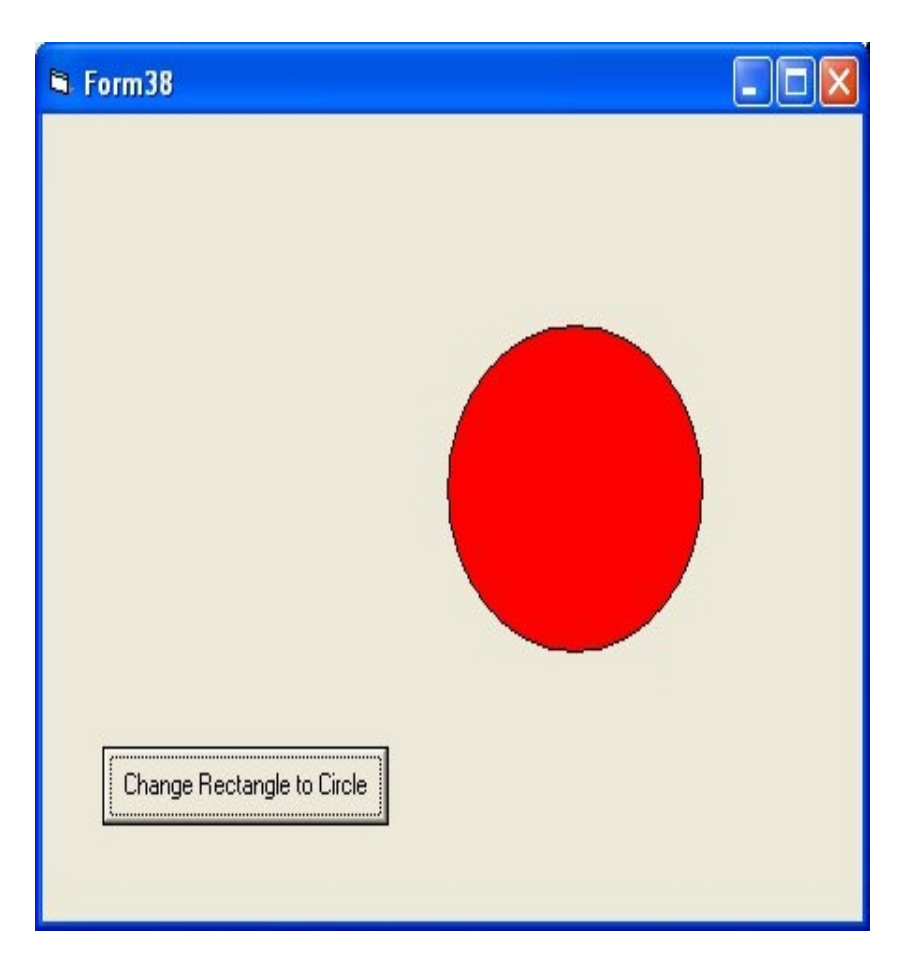

## **Example of Line Control**

Line Control has main properties like

x1,x2,y1,y2 which determine position of line on form

Following code changes the position of line on the form

Private Sub Command1\_Click() Line $1.X1 = 100$ Line $1.Y1 = 100$  $Line 1.X2 = 3000$  $Line 1.Y2 = 3000$ End Sub

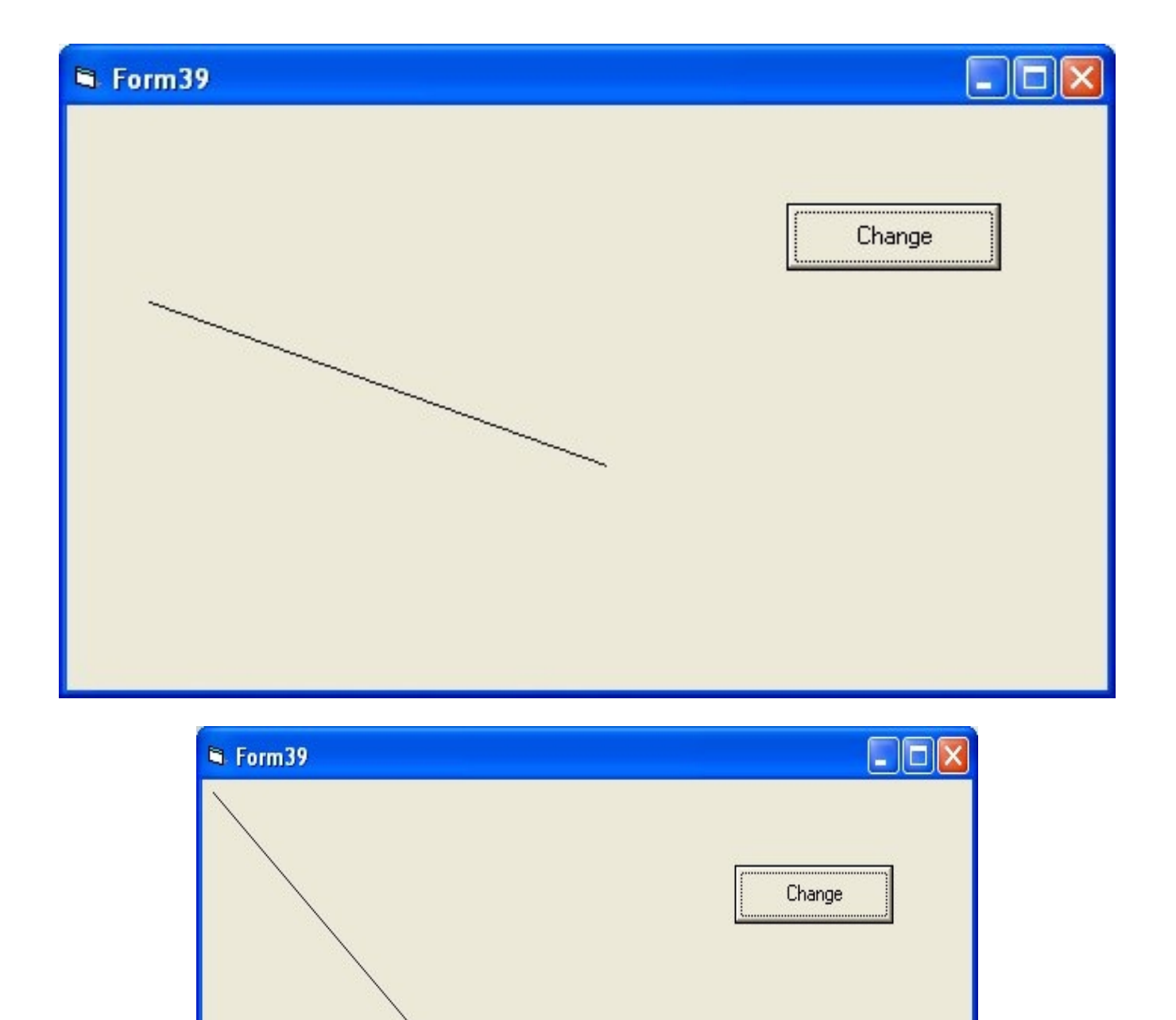

### **Example of Image Control**

Image Control is used to display an image in form Main property is Picture Picture can be set to an image through LoadPicture Function

In this example

when button1 is clicked image of an apple is shown in Image Box and when button2 is clicked image of a ball is shown in the imagebox

Private Sub Command1\_Click() Image1.Picture = LoadPicture("c:\temp\aimage.jpg") End Sub

Private Sub Command2\_Click()  $Image1.Picture = LoadPicture("c:\temp\bimage.jpg")$ End Sub

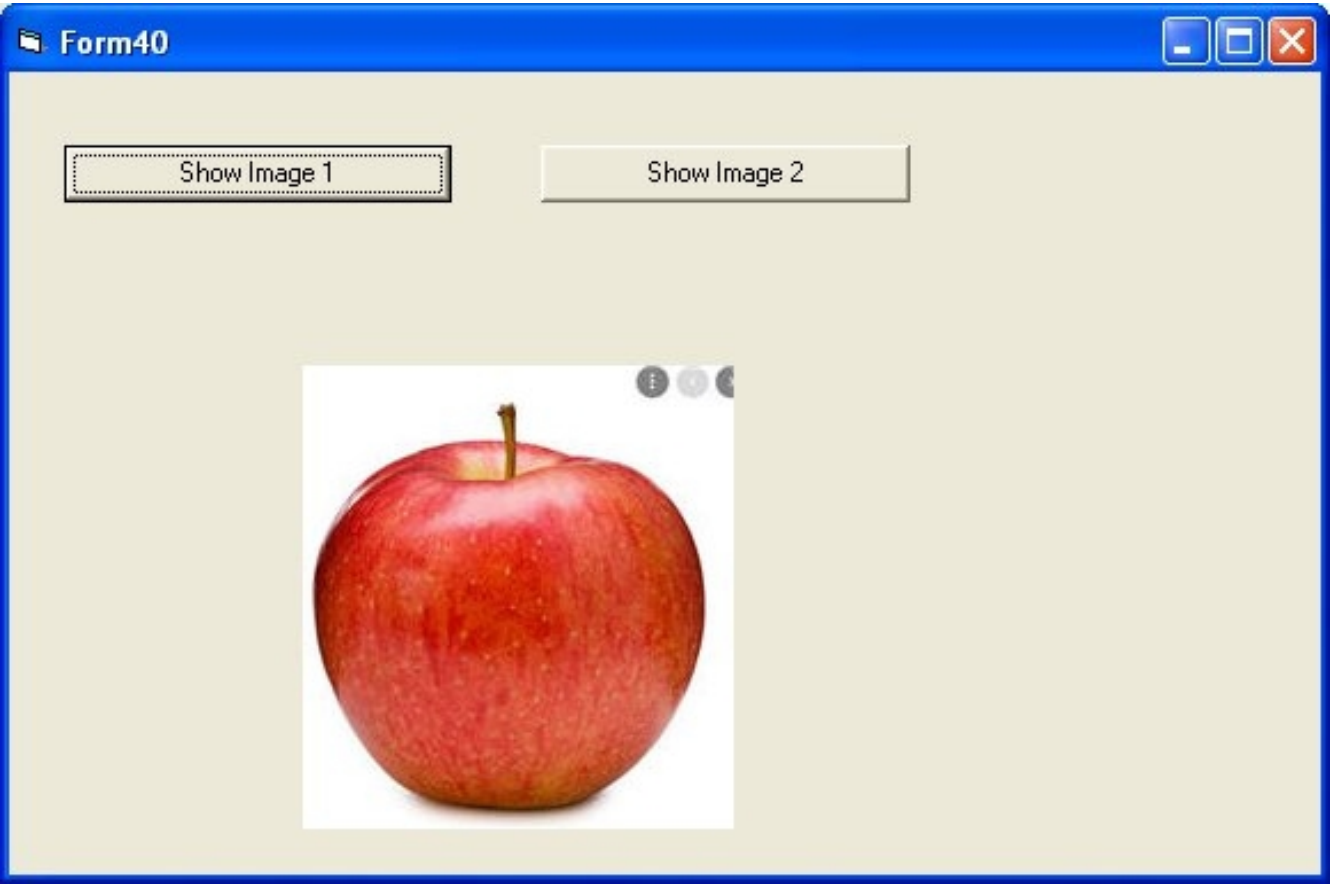

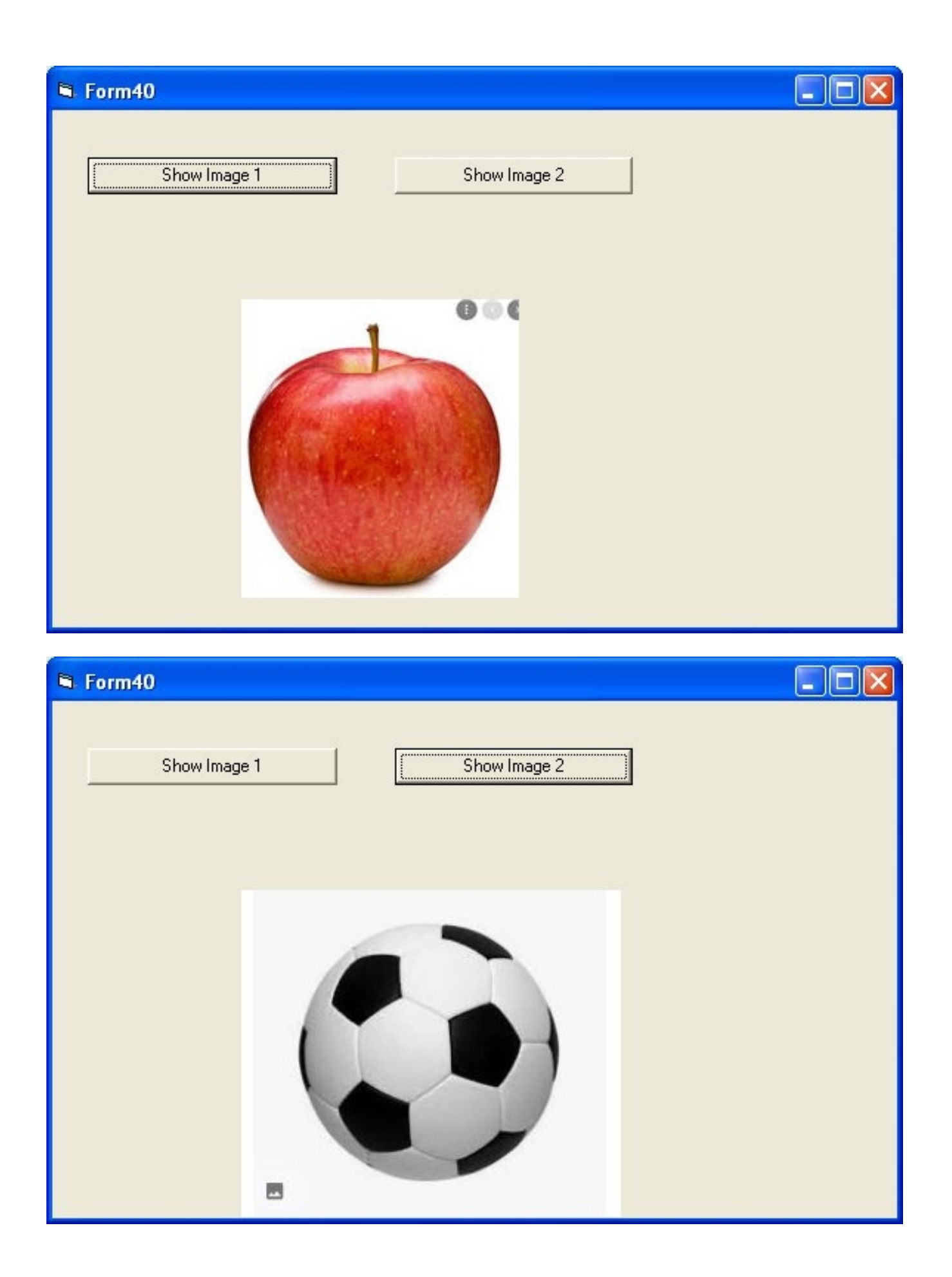

## **Example of PictureBox Control**

PictureBox Control can be used to display a picture in a form

Private Sub Command1\_Click() Picture1.Picture =  $LoadPicture("c:\temp\aimage.jpg")$ End Sub

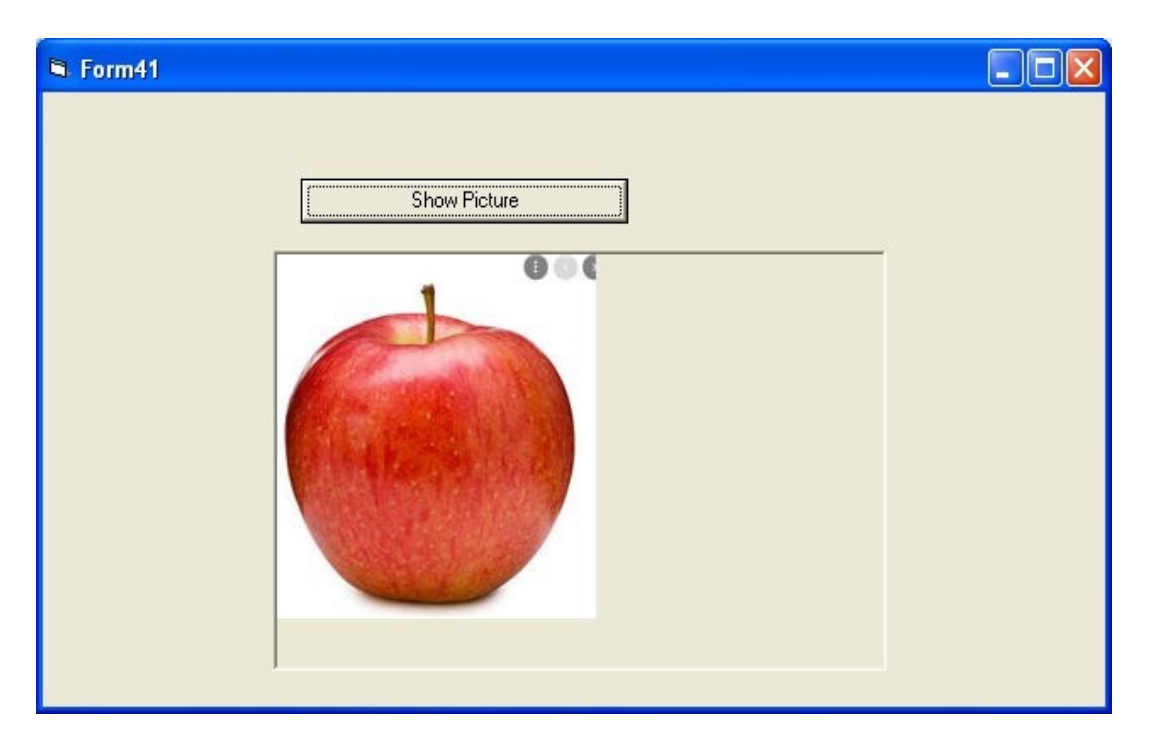

## **Connecting to Databases using ADODB Control**

### **Get Records from a Access Database and display in a ListView**

ListView Control is present in Microsoft Windows Common Controls 6.0

Private Sub Command1\_Click() Dim myCon As New ADODB.Connection Dim rs As New ADODB.Recordset Dim lst As ListItem ListView1.ListItems.Clear myCon.ConnectionString = "Provider=Microsoft.Jet.OLEDB.4.0;Data Source=c:\temp\db1.mdb" myCon.Open Set rs = New ADODB.Recordset rs.Open "select \* from students", myCon, adOpenDynamic, adLockOptimistic Dim ListX As ListItem

Me.ListView1.ListItems.Clear While Not rs.EOF = True Set lst = Me.ListView1.ListItems.Add(, , rs.Fields("rollno"))  $lst. SubItems(1) = rs. Fields("name")$ 

 $lst.SubItems(2) = rs.Fields("marks")$ 

rs.MoveNext Wend Me ListView1 Refresh

End Sub

Private Sub Command1\_Click() Dim myCon As New ADODB.Connection Dim rs As New ADODB.Recordset Dim lst As ListItem ListView1.ListItems.Clear myCon.ConnectionString = "Provider=Microsoft.Jet.OLEDB.4.0;Data Source=c:\temp\db1.mdb" myCon.Open Set rs = New ADODB.Recordset rs.Open "select \* from students", myCon, adOpenDynamic, adLockOptimistic Dim ListX As ListItem

Me.ListView1.ListItems.Clear While Not  $rs.EOF = True$ Set lst = Me.ListView1.ListItems.Add(, , rs.Fields("rollno"))  $lst. SubItems(1) = rs. Fields("name")$  $lst.SubItems(2) = rs.Fields("marks")$ 

rs.MoveNext **Wend** Me ListView1.Refresh

End Sub

### **Add a Record to Database using ADODB**

Private Sub Command1\_Click() Dim con As New ADODB.Connection Dim cmd As New ADODB.Command con.ConnectionString = "Provider=Microsoft.Jet.OLEDB.4.0;Data Source=c:\temp\db1.mdb" con.Open Dim sql As String sql = "insert into students values ("  $sgl = sql \& \cdots \& \text{Text1}.$  Text & "'," sql = sql & """ & Text2.Text & "","  $sgl = sgl \& \text{""}$  & Text3.Text & "')" cmd.ActiveConnection = con cmd.CommandText = sql cmd.Execute MsgBox "Record Inserted to Database" End Sub

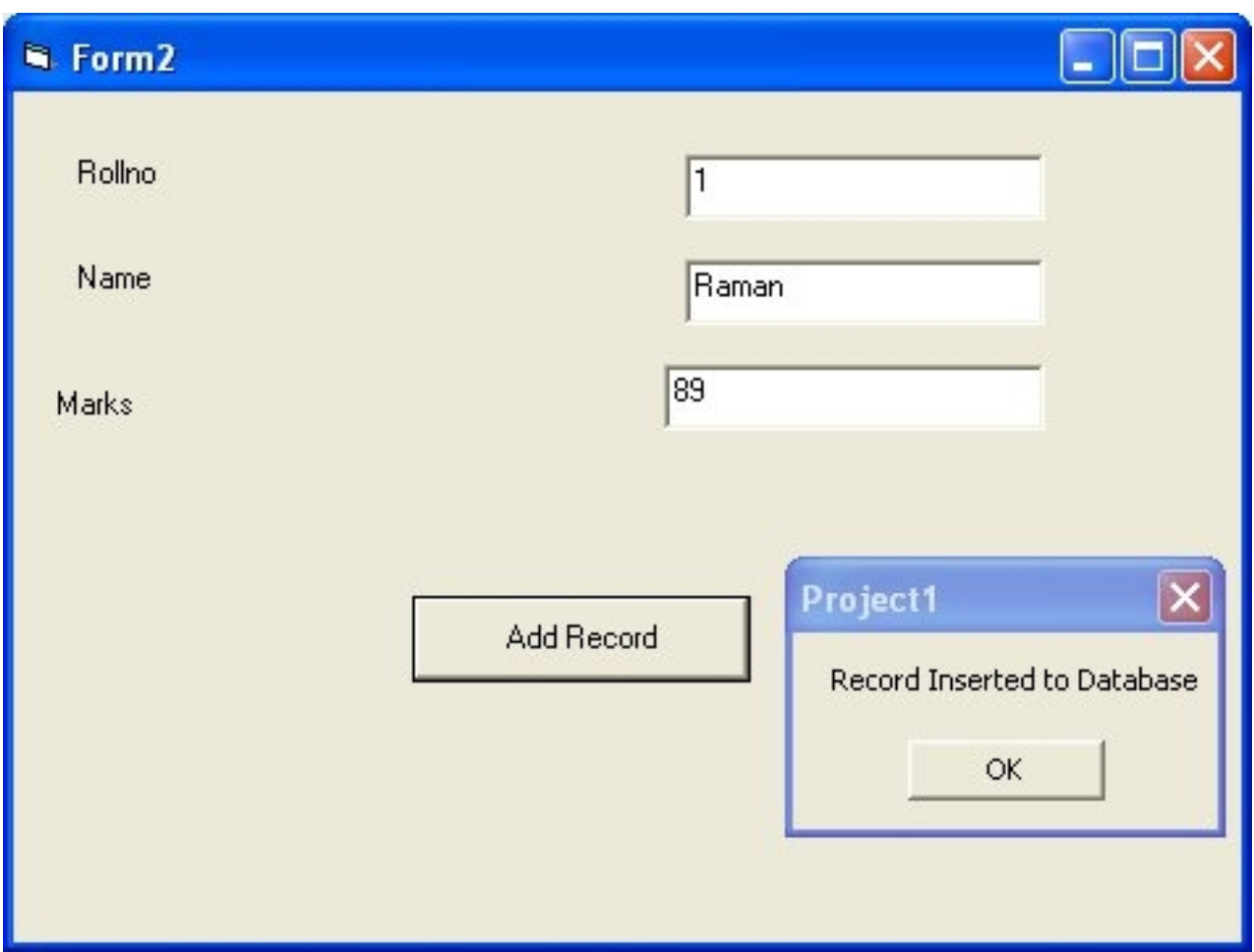

## **Update Record**

Private Sub Command1\_Click() Dim con As New ADODB.Connection Dim rs As New ADODB.Recordset Dim cmd As New ADODB.Command Dim count As Integer  $count = 0$ con.ConnectionString = "Provider=Microsoft.Jet.OLEDB.4.0;Data Source=c:\temp\db1.mdb" con.Open Set rs = New ADODB.Recordset rs.Open "select \* from students where rollno=" & Text1.Text, con, adOpenDynamic, adLockOptimistic While Not rs.EOF = True  $count = count + 1$ rs.MoveNext **Wend** If count  $> 0$  Then Dim sql As String sql = "update students set name='" & Text2.Text & "',marks=" & Text3.Text & " where rollno=" &

Text1.Text cmd.ActiveConnection = con cmd.CommandText = sql cmd.Execute Else MsgBox ("No Such Record Exists") End If MsgBox ("Record Updated") End Sub

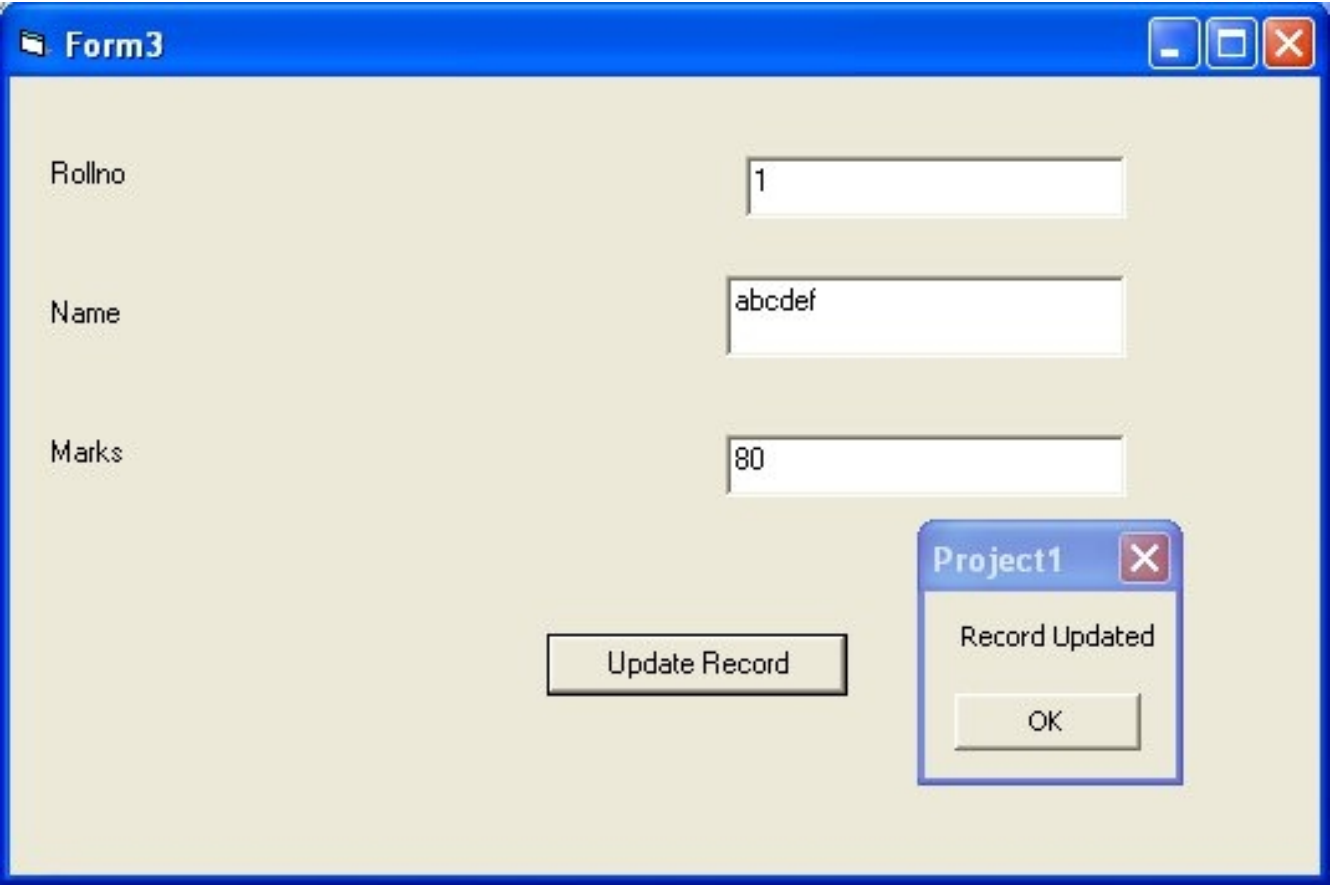

### **Delete a Record**

Private Sub Command1\_Click() Dim con As New ADODB.Connection Dim rs As New ADODB.Recordset Dim cmd As New ADODB.Command Dim count As Integer  $count = 0$ con.ConnectionString = "Provider=Microsoft.Jet.OLEDB.4.0;Data Source=c:\temp\db1.mdb" con.Open Set rs = New ADODB.Recordset rs.Open "select \* from students where rollno=" & Text1.Text, con, adOpenDynamic, adLockOptimistic While Not  $rs.EOF = True$ 

 $count = count + 1$ rs.MoveNext Wend If count  $> 0$  Then Dim sql As String sql = "delete from students where rollno=" & Text1.Text cmd.ActiveConnection = con cmd.CommandText = sql cmd.Execute MsgBox ("Record Deleted") Else MsgBox ("No Such Record Exists") End If End Sub

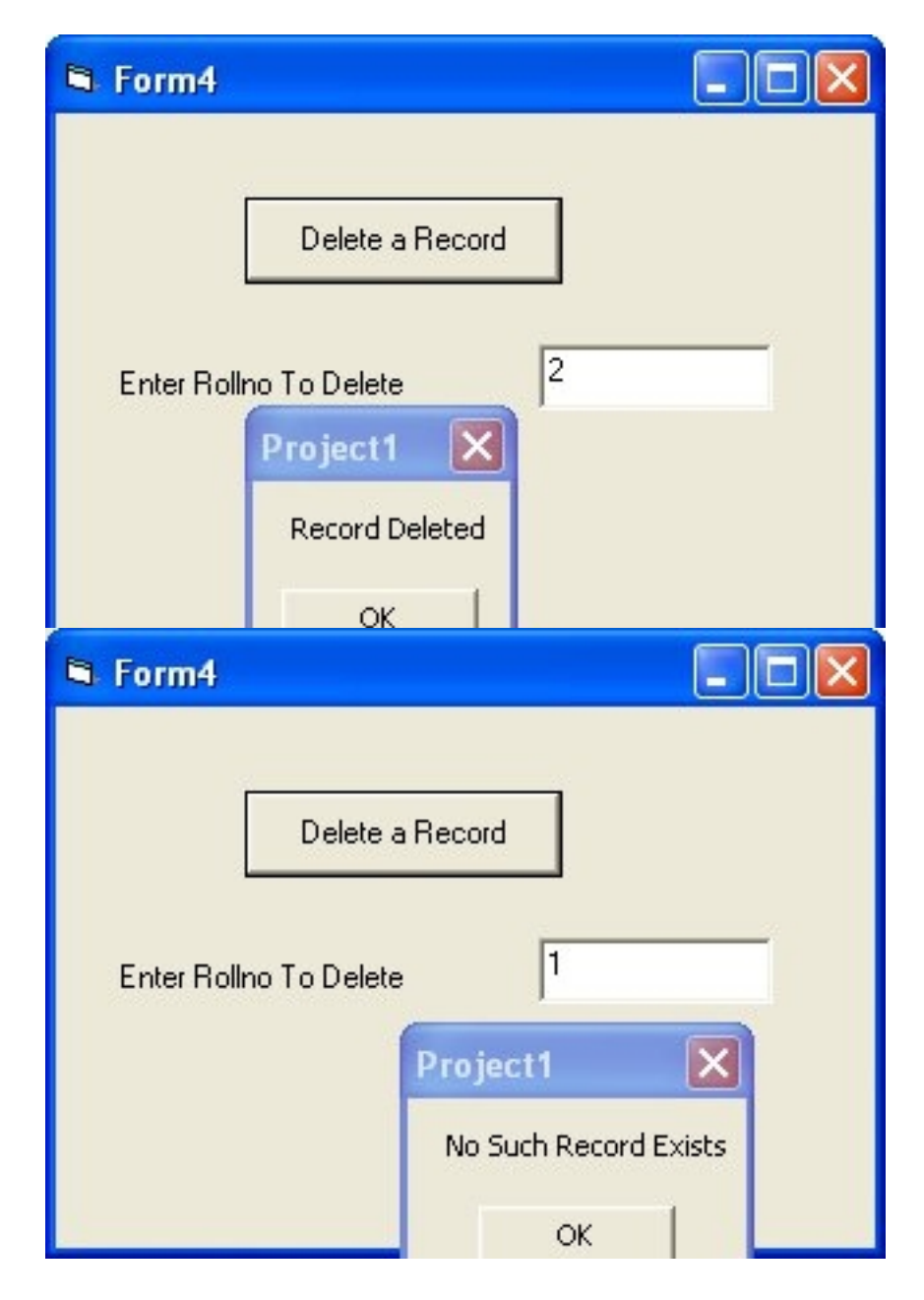

### **Example of TreeView Control**

In the example below we read student records from access database and display records in a treeview click

TreeView Control is present in Microsoft Windows Common Controls 6.0

```
Private Sub Command1_Click()
Dim Node1, Node2, Node3 As Node
Set Node1 = TreeView2.Nodes.Add
TreeView2.Nodes(1).Text = "Node 1"
TreeView2.Nodes(1).Key = "Node 1"
Set Node2 = TreeView2.Nodes.Add("Node 1", tvwChild, "Node 2")
TreeView2.Nodes(2).Text = "Node 2"
TreeView2.Nodes(2).Key = "Node 2"
Set Node3 = TreeView2.Nodes.Add("Node 1", tvwChild, "Node 3")
TreeView2.Nodes(3).Text = "Node 3"
TreeView2.Nodes(3).Key = "Node 3"End Sub
Private Sub Command2_Click()
TreeView1.Nodes.Clear
Dim myCon As New ADODB.Connection
Dim rs As New ADODB.Recordset
myCon.ConnectionString = "Provider=Microsoft.Jet.OLEDB.4.0;Data Source=c:\temp\db1.mdb"
myCon.Open
rs.Open "select * from students", myCon, adOpenDynamic, adLockOptimistic
Dim rollno As Integer
Dim cname, NameKey, name, rollnokey, markskey As String
Dim marks As Integer
Dim NodeRoot, noderollno, nodename, nodemarks As Node
Dim i As Integer
i = 0 Set NodeRoot = TreeView1.Nodes.Add(, , "RootDB", "Students", 0)
    While Not rs.EOF = True
rollno = rs.Fields("rollno").Value
name = rs.Fields("name").Value
marks = rs.Fields("marks").Value
rollnokey = "R" & Str(i)
NameKey = "N" & name
markskey = "M" & Str(marks)
Set noderollno = TreeView1.Nodes.Add("RootDB", tvwChild, rollnokey, rollno, 0)
Set nodename = TreeView1.Nodes.Add(rollnokey, tvwChild, NameKey, name, 0)
Set nodemarks = TreeView1.Nodes.Add(rollnokey, tvwChild, markskey, marks, 0)
i = i + 1rs.MoveNext
Wend
```
# End Sub

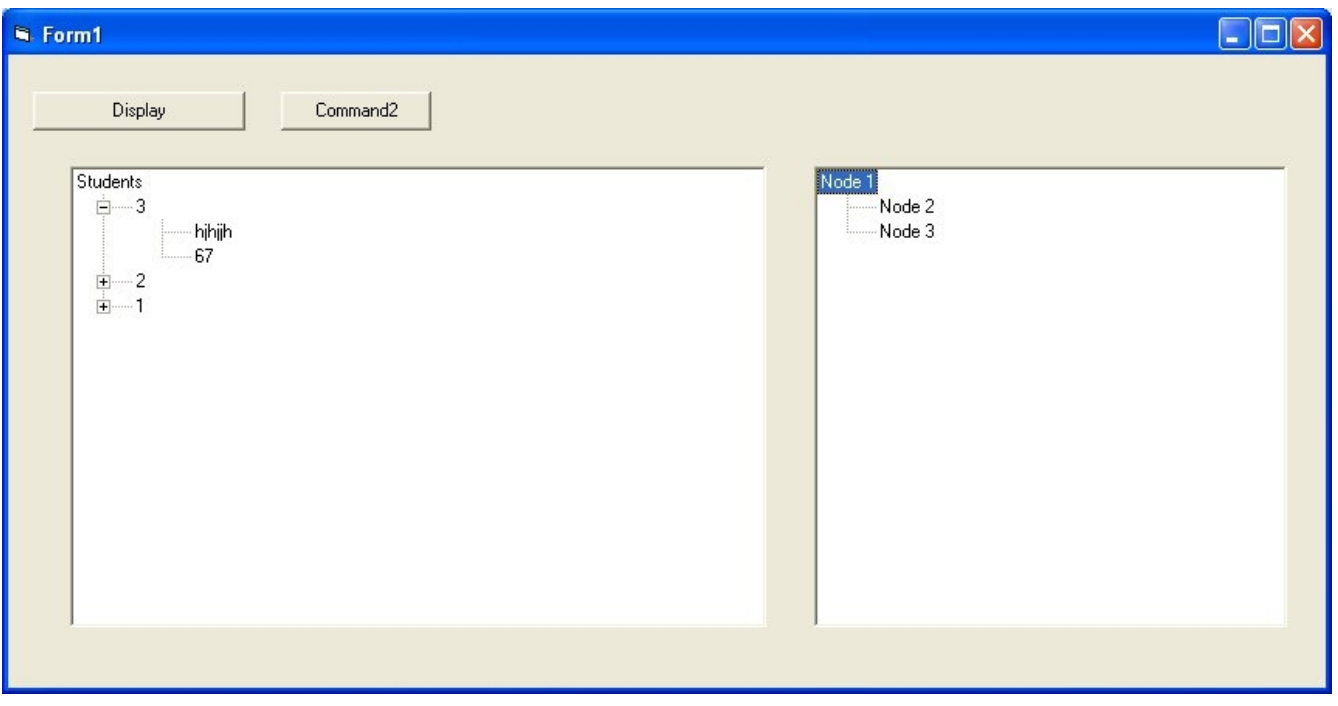